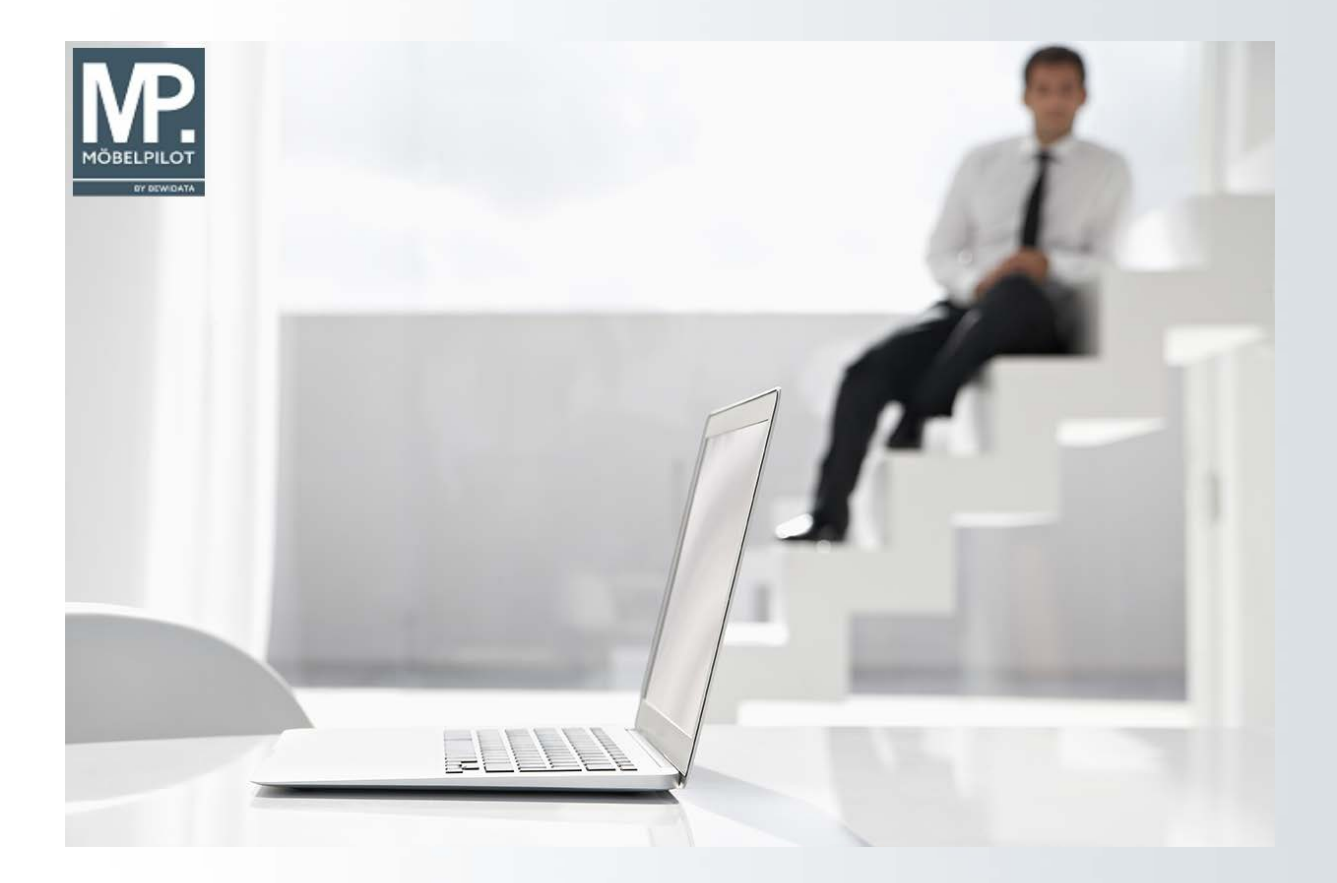

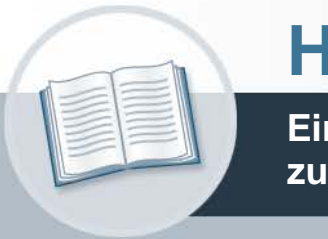

# **Handbuch**

**Einrichtung und Nutzung der Schnittstelle zum Tourenplanungs-Programm adelo®**

### **Urheberrecht und Haftung**

Dieses Handbuch enthält urheberrechtlich geschützte Informationen. Ohne ausdrückliche schriftliche Genehmigung der Bewidata Unternehmensberatung und EDV-Service GmbH, Erthalstraße 1, 55118 Mainz ist es nicht gestattet, das gesamte Handbuch oder Texte daraus zu reproduzieren, zu speichern oder in irgendeiner Form zu übertragen, zu vervielfältigen oder zu verbreiten.

Die Firma Bewidata Unternehmensberatung und EDV-Service GmbH übernimmt für den Inhalt dieses Handbuches und damit im Zusammenhang stehende geschäftliche Vorgänge keinerlei Garantie. Das gilt auch für hierin enthaltene Fehler und möglicherweise dadurch entstehende Fehlfunktionen in der Arbeit mit den hier beschriebenen Programmen. Die Bewidata GmbH behält sich vor, ohne vorherige Ankündigung dieses Handbuch von Zeit zu Zeit auf den neuesten Stand zu bringen. Änderungen der Bildschirmmasken behalten wir uns ebenfalls vor.

**Hinweis**: Alle in diesem Handbuch abgebildeten Screenshots wurden mit dem Microsoft Internet Explorer erstellt. Abweichungen bei anderen Browsern behalten wir uns vor.

### **Impressum**

bewidata unternehmensberatung und edv-service gmbh erthalstraße 1 55118 mainz

Telefon 06131 63920 Telefax 06131 639266

Geschäftsführer: Hans-Jürgen Röhrig - Handelsregister Mainz HRB 4285

### **Support Rufnummern**

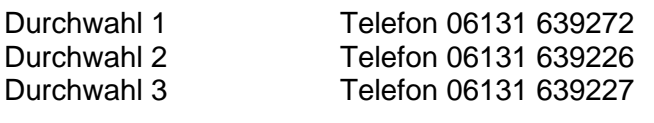

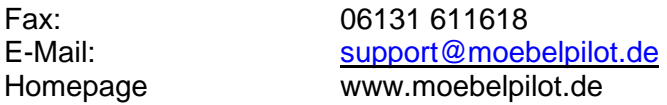

### **Hotline Zeiten**

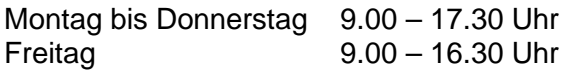

## Inhaltsverzeichnis

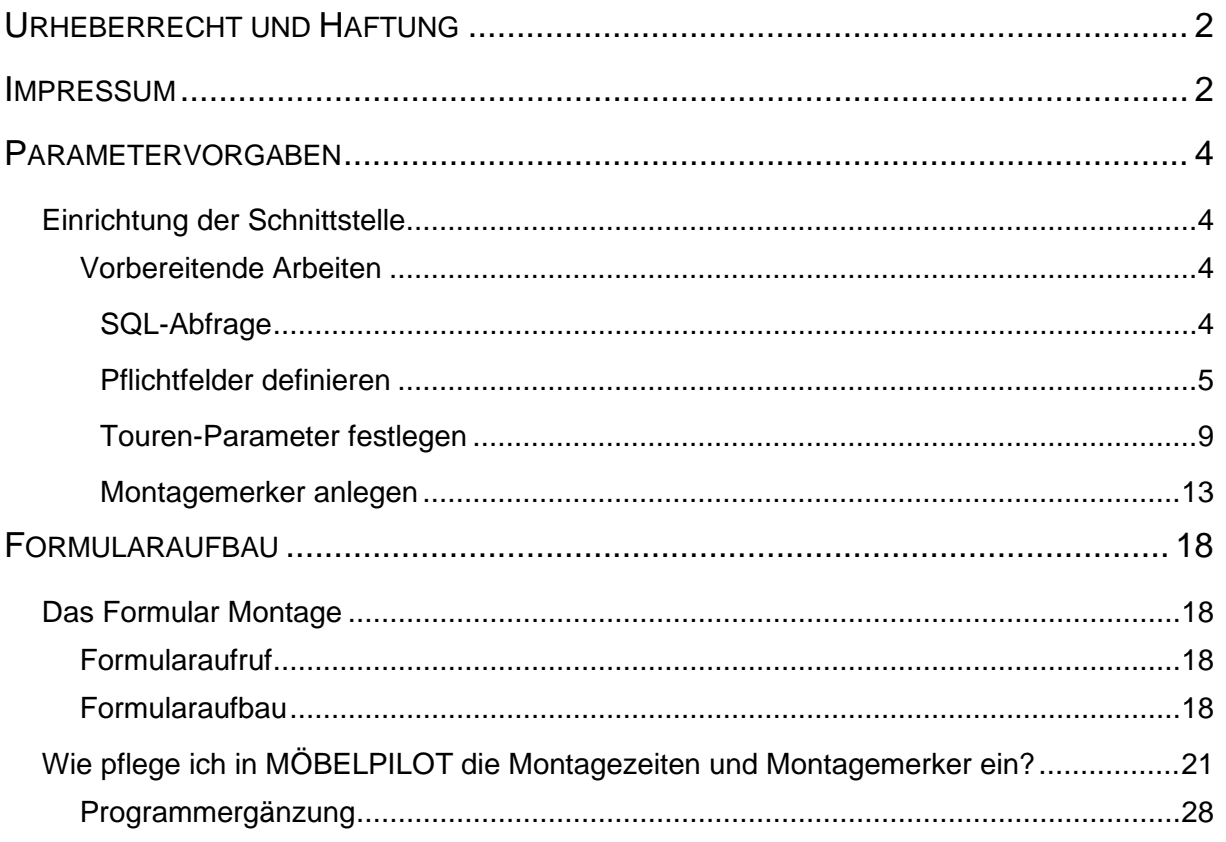

### **Parametervorgaben**

### **Einrichtung der Schnittstelle**

### **Vorbereitende Arbeiten**

### **SQL-Abfrage**

Damit die Tourenplanungs- und Tourenoptimierungssoftware adelo® eingesetzt werden kann, müssen einige Voraussetzungen geschaffen werden.

Zunächst ist es wichtig, dass aktuellste MÖBELPILOT-Build einzuspielen.

Neben der darauffolgenden Einrichtung und Freischaltung der Schnittstelle durch unseren Support, ist dann auch ein Datencheck sowie eine Einführungsschulung durch die Firma Reisewitz erforderlich.

Die manuelle Tourenplanung lebte bisher von den Erfahrungen der jeweiligen Personen, die diese Aufgaben teilweise bereits seit vielen Jahren täglich vornehmen. Diese Mitarbeiter wissen in der Regel wie viel Zeit man für die Auslieferung eines Möbels benötigt, kennen die Fahrtstrecken und wissen auch, welches Personal für die Montage am besten geeignet ist. Soll diese Aufgabe nun vom Programm adelo® unterstützt werden, so muss das Programm verständlicherweise diese Informationen erhalten.

Vor dem ersten Einsatz der Software müssen also für alle offenen Aufträge diese Informationen zunächst in MÖBELPILOT hinterlegt werden. Wichtig ist hierbei, dass neben den Zeitund Qualifikationsangaben, auch alle erforderlichen Adressangaben vorhanden sein müssen. Unser Support wird im Rahmen der Einrichtung nachfolgende Abfrage starten, um so festzustellen, welche Adressfelder ggf. noch ohne Daten im System stehen.

select distinct \* from

(

select a.AUFTRAGSNUMMER, b.KUNDENNUMMER,

case when c.ID is not null then c.LAND when e.ID is not null then e.LAND else d.LAND end as LAND ,

case when c.ID is not null then c.PLZSTRASSE when e.ID is not null then e.PLZSTRASSE else d.PLZSTRASSE end as PLZSTRASSE,

case when c.ID is not null then c.ORTSNAME when e.ID is not null then e.ORTSNAME else d.ORTSNAME end as ORTSNAME,

case when c.ID is not null then c.STRASSE when e.ID is not null then e.STRASSE else d.STRASSE end as STRASSE

from BEWIDATA.INAUF1 a

join BEWIDATA.INAUF b

on (a.MANDANT=b.MANDANT and a.AUFTRAGSNUMMER=b.AUFTRAGSNUMMER and b.AUFTRAGSART=0)

left outer join BEWIDATA.INAUFA c on (b.MANDANT=c.MANDANT and

b.AUFTRAGSNUMMER=c.AUFTRAGSNUMMER and

c.ANSCHRIFTSART=6)

left outer join BEWIDATA.INKUNDE d on (b.KUNDENNUMMERr=d.ID)

left outer join BEWIDATA.INKUNDEA e on (d.MANDANT=e.MANDANT and

d.KUNDENNUMMER=e.KUNDENNUMMER and e.ANSCHRIFTSART=6)

) where not (ISNULL(LAND,") %Pattern '1.3A')

```
or (not (ISNULL(PLZSTRASSE,'') %Pattern '3.6N') and (ISNULL(LAND,'')='DE'))
or (not (ISNULL(PLZSTRASSE,'') %Pattern '1.4N1" "1.2A') and (ISNULL(LAND,'')='NL'))
or not (ISNULL(ORTSNAME ,'') %Pattern '2.E')
or not (ISNULL(STRASSE ,'') %Pattern '2.E')
```
Das hieraus resultierende Protokoll muss dann abgearbeitet werden. D.h., alle fehlenden Informationen müssen zwingend **vor** der ersten Datenübergabe an adelo® eingepflegt werden.

#### **Pflichtfelder definieren**

Damit die für adelo® erforderlichen Informationen zukünftig immer vorhanden sind, sollten die Felder durch einen versierten und berechtigten Anwender (Administrator) als Pflichtfelder definiert werden.

Hiervon betroffen sind die Felder:

#### **Formular** *Kunden-Stammdaten:*

- Kunden-Nummer (standardmäßig als Pflichtfeld definiert)
- Strasse
- PLZ (Strasse)
- Ortsbezeichnung
- Land

Werden im Kundenstamm oder im Auftrag selbst abweichende Lieferanschriften erfasst, so müssen auch in diesen Formularen (*zusätzliche Kunden-Anschriften* bzw. *zusätzliche Auftragsanschriften*) die oben erwähnten Felder mit Informationen befüllt werden.

Wir empfehlen Ihnen aber, die Felder in diesen "*Unterformularen"* nicht als Pflichtfelder zu definieren.

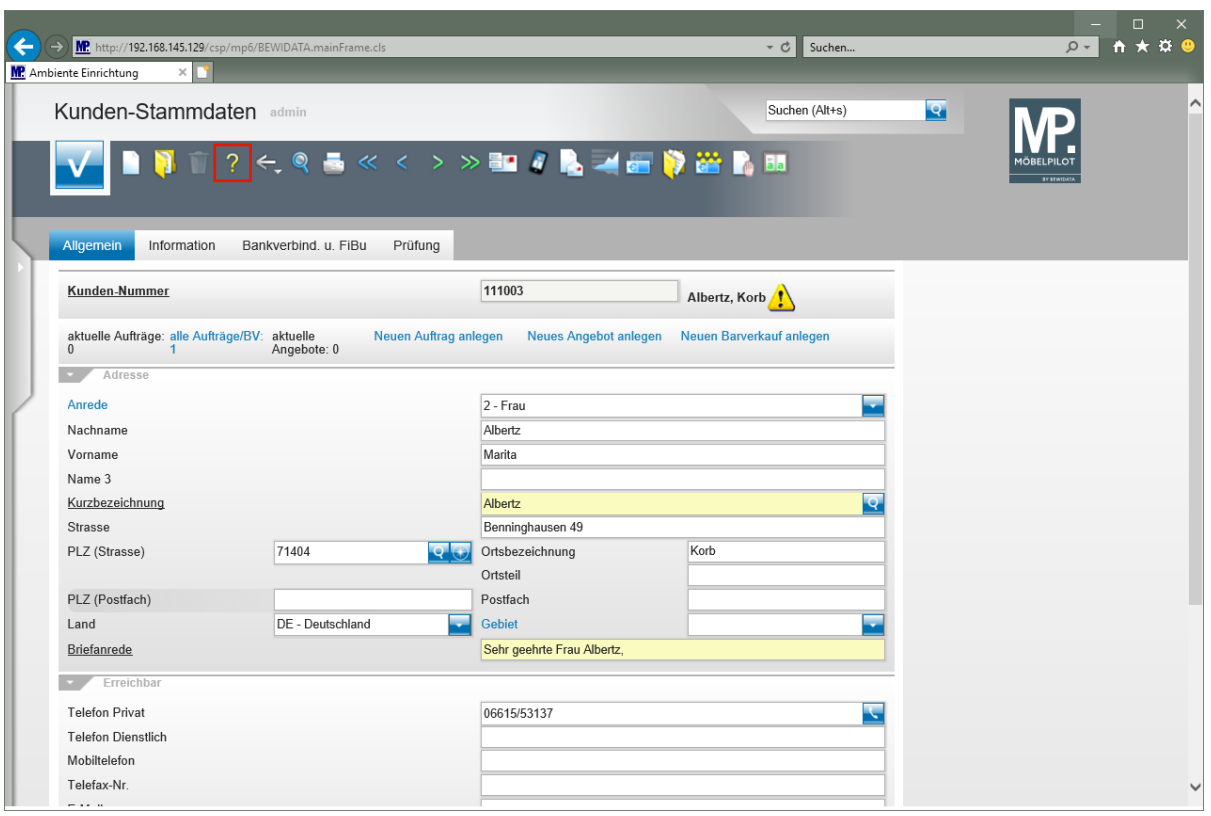

 $\bullet$ 

**Rufen Sie sich das Formular** *Kunden-Stammdaten* **auf.**

Klicken Sie auf den Hyperlink **Hilfe**.

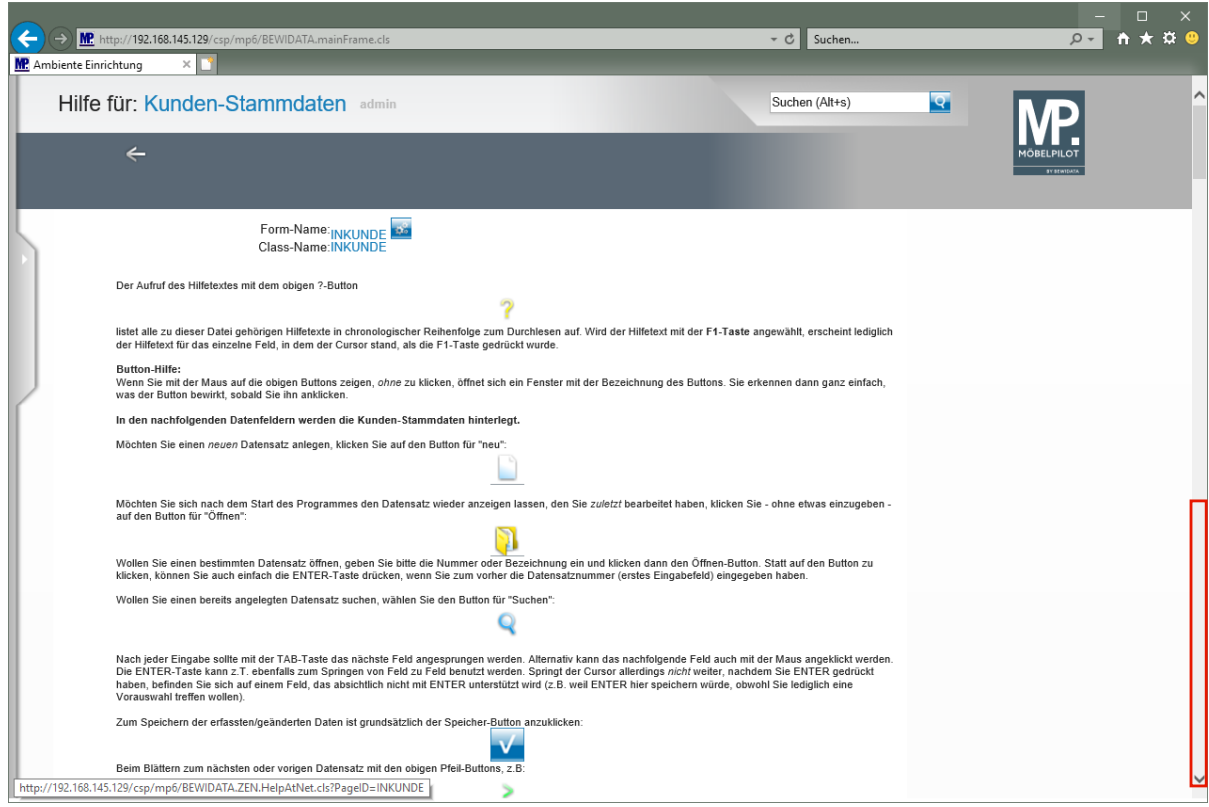

Klicken Sie auf die vertikale Bildlaufleiste.

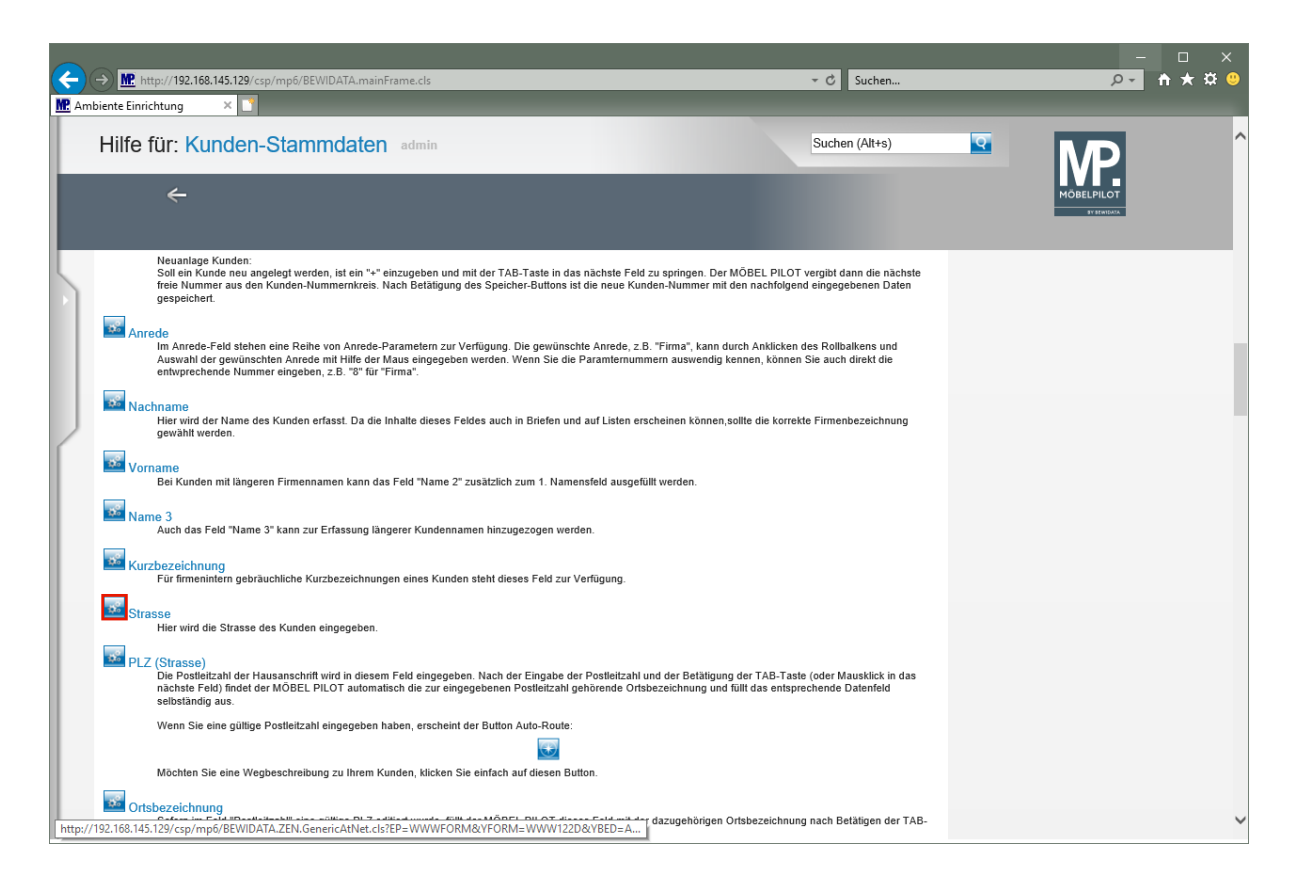

### Klicken Sie auf den Hyperlink **Customizing Strasse**.

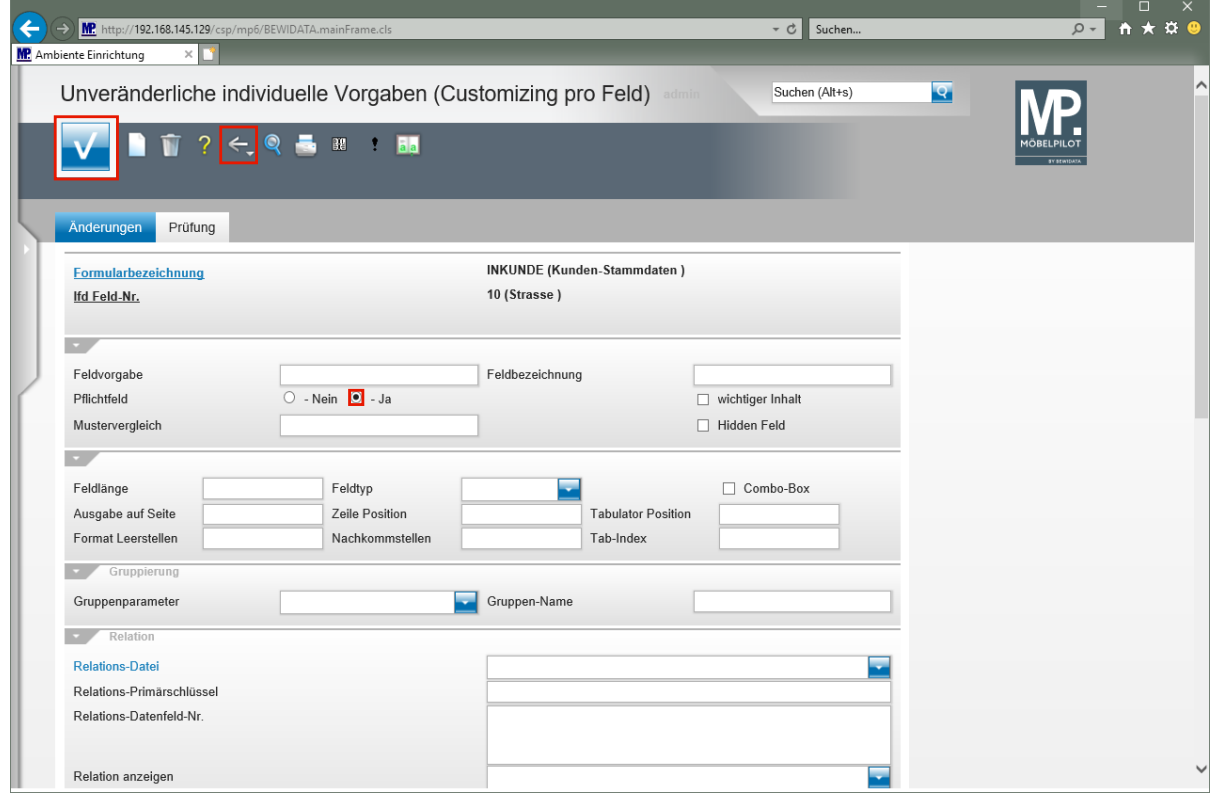

Klicken Sie auf das Auswahlfeld **Pflichtfeld - Ja**. Klicken Sie auf die Schaltfläche **Speichern (F12 oder Strg+S)**. Klicken Sie auf die Schaltfläche **Zurück (Strg+R)**.

 $\bigodot$ 

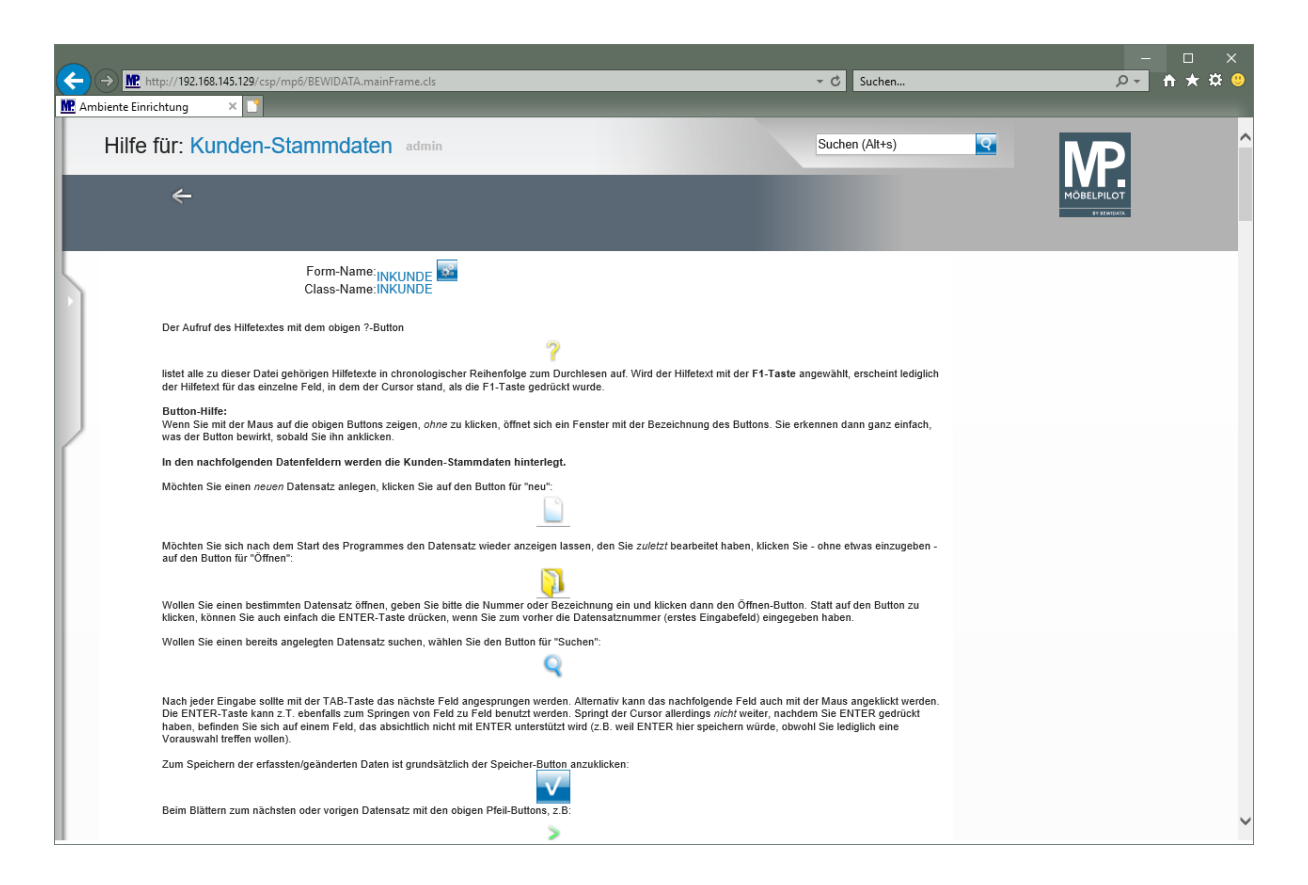

**Wiederholen Sie nun die aufgezeigten Schritte, für alle weiteren Pflichtfelder.**

### **Touren-Parameter festlegen**

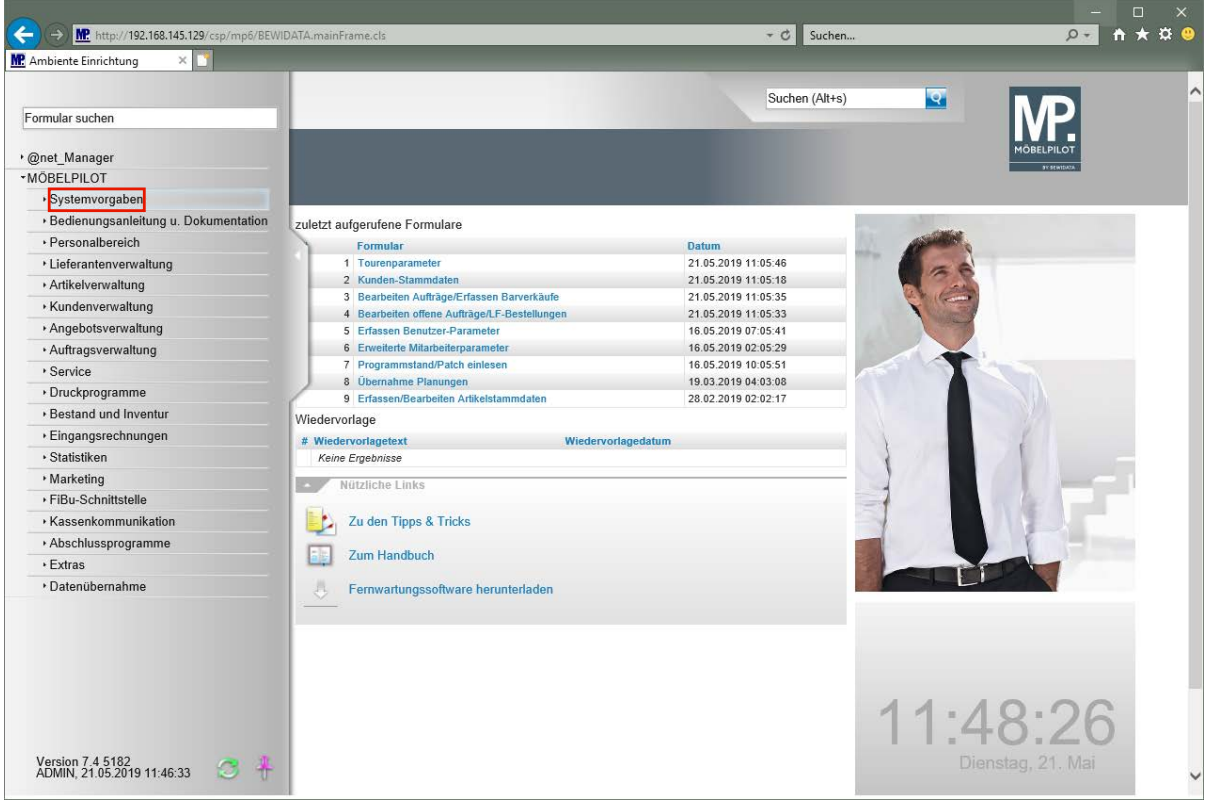

 $\bullet$ **Für die Kommunikation mit adelo® ist es wichtig, dass im Vorfeld festgelegt wird, mit welchen Tourenparametern adelo® planen darf. Prüfen Sie daher zunächst die in MÖBELPILOT hinterlegten Parameter auf Aktualität.**

Klicken Sie auf den Hyperlink **Systemvorgaben**.

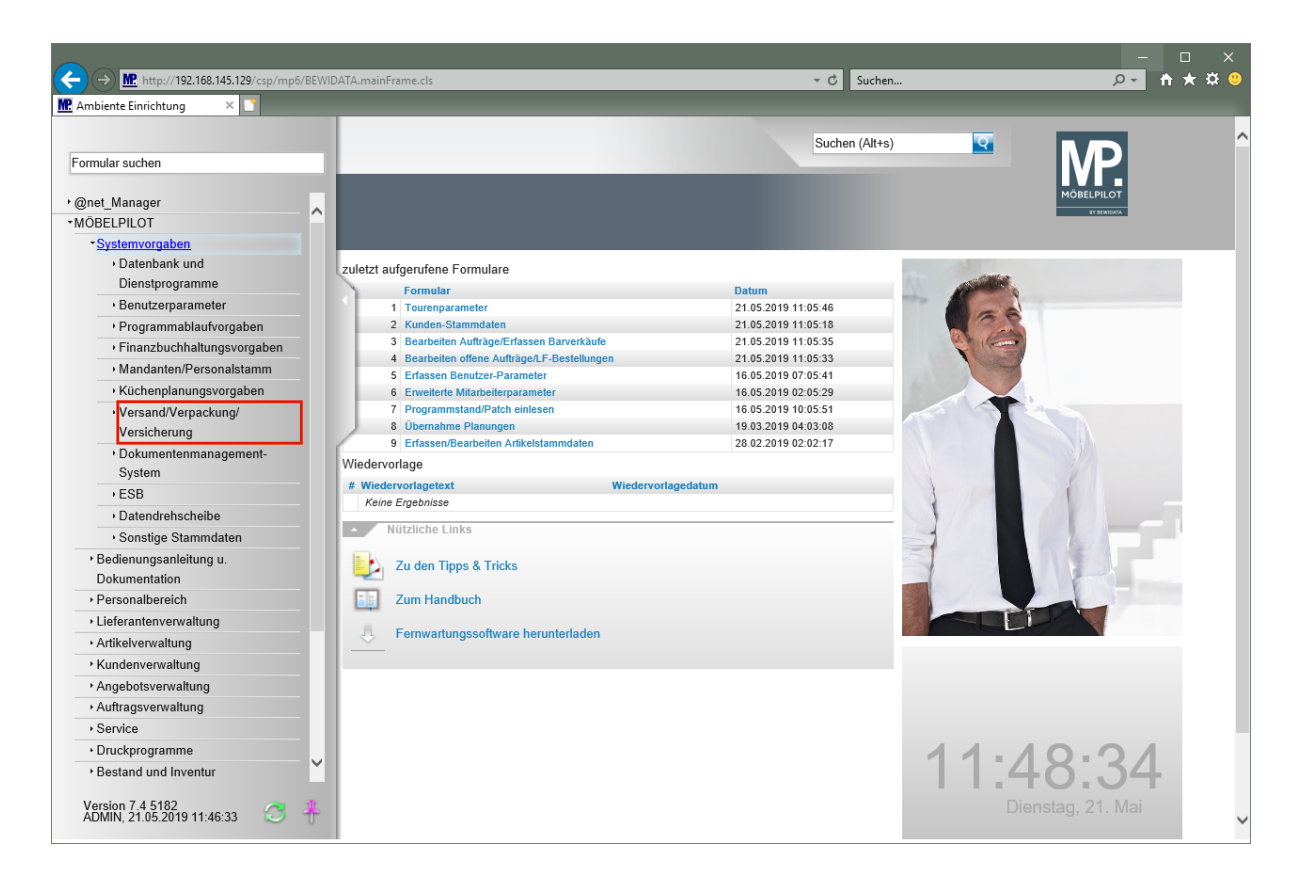

Klicken Sie auf den Hyperlink **Versand/Verpackung/Versicherung**.

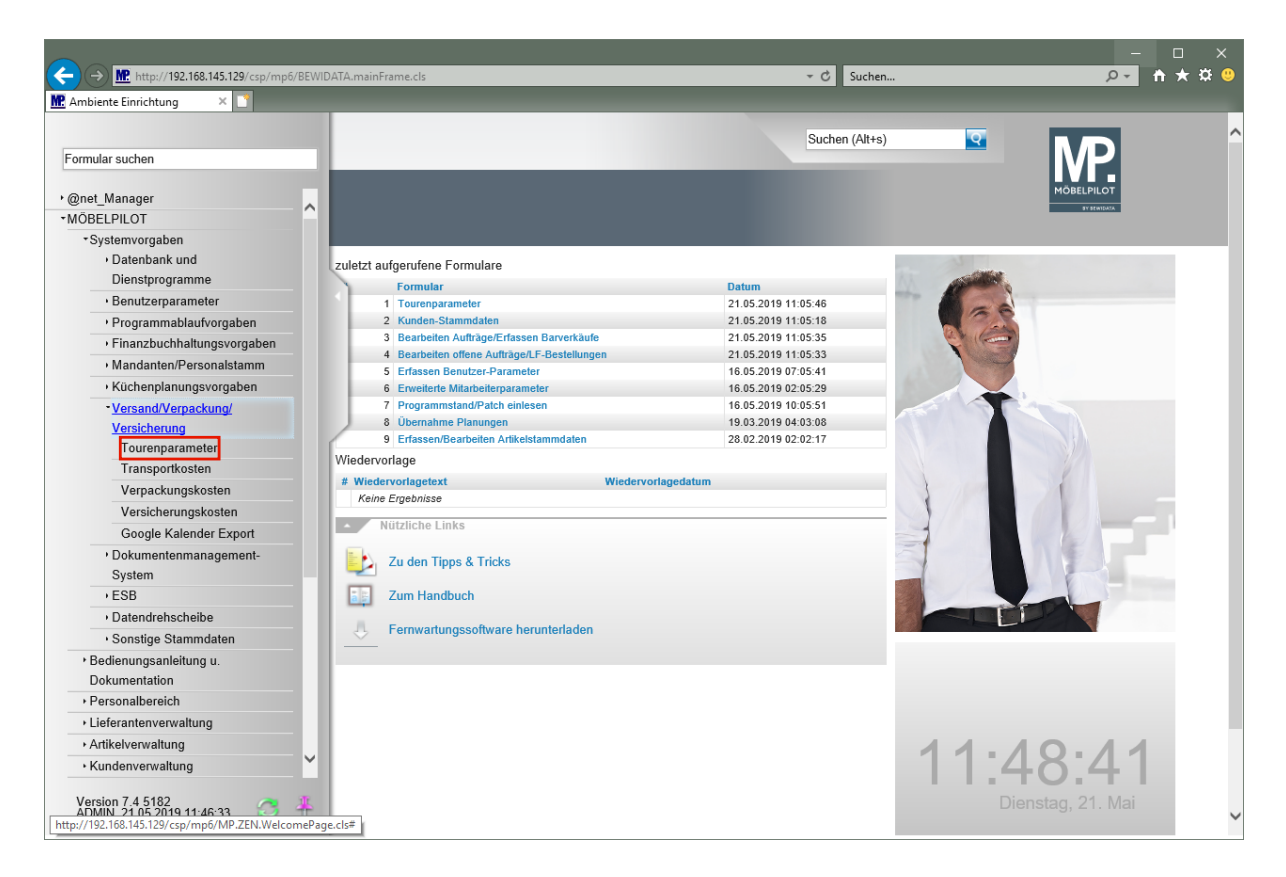

Klicken Sie auf den Hyperlink **Tourenparameter**.

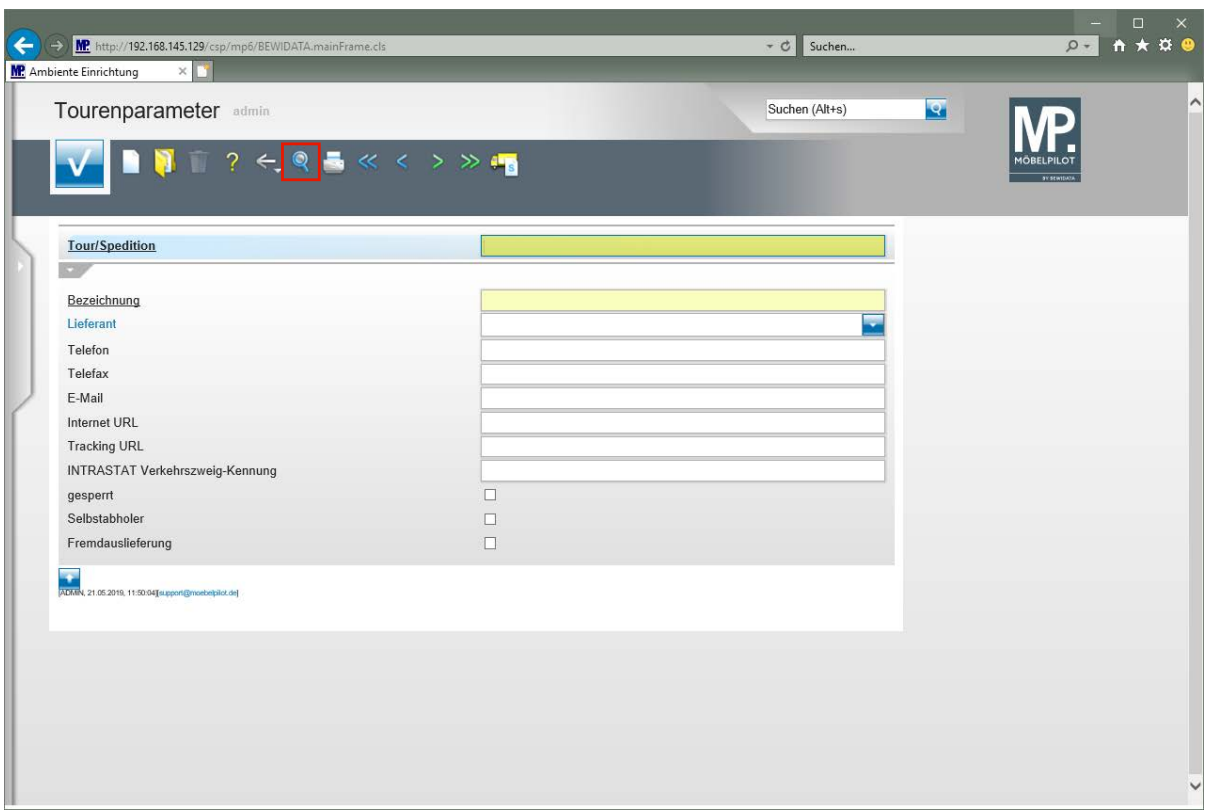

Klicken Sie auf den Hyperlink **Suchen (F9)**.

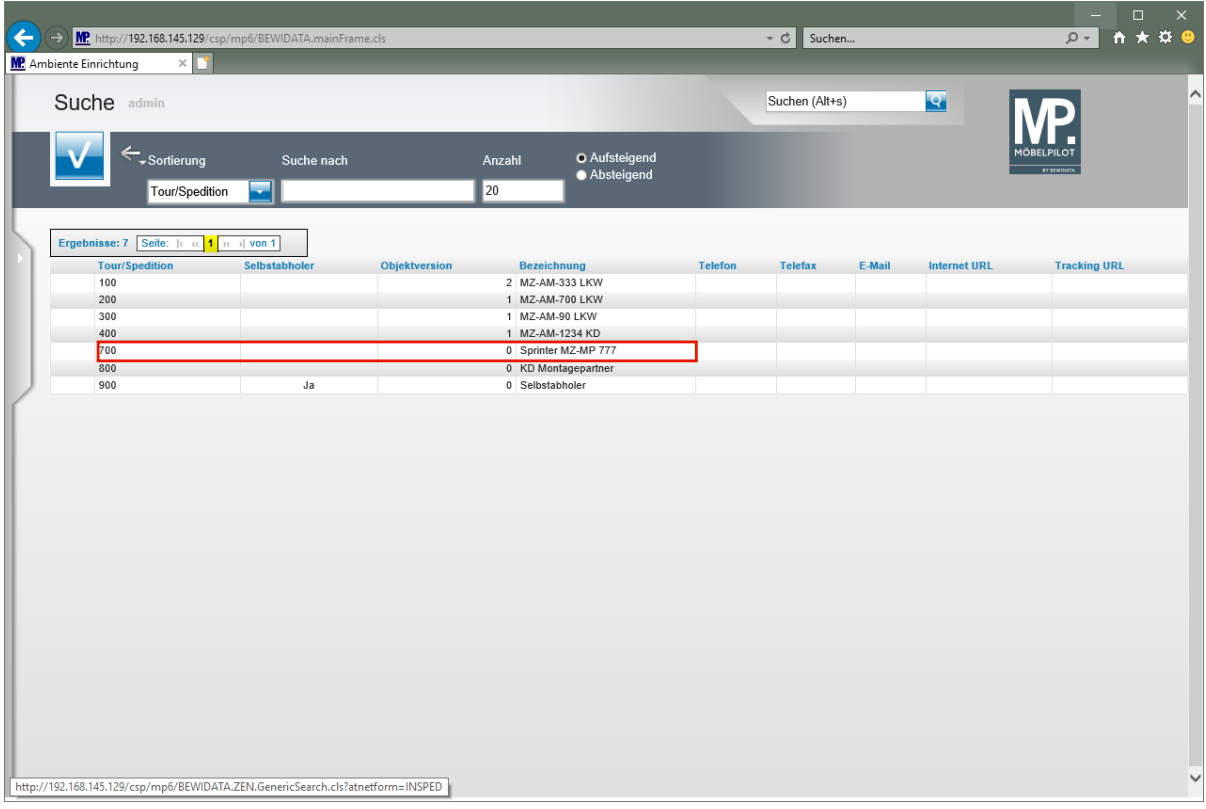

#### $\overline{1}$ **In der Übersicht werden Ihnen alle eingepflegten Touren angezeigt. Zum Aufruf einer einzelnen Tour, klicken Sie einfach den entsprechenden Datensatz an.**

Klicken Sie auf den Hyperlink **Tour 700**.

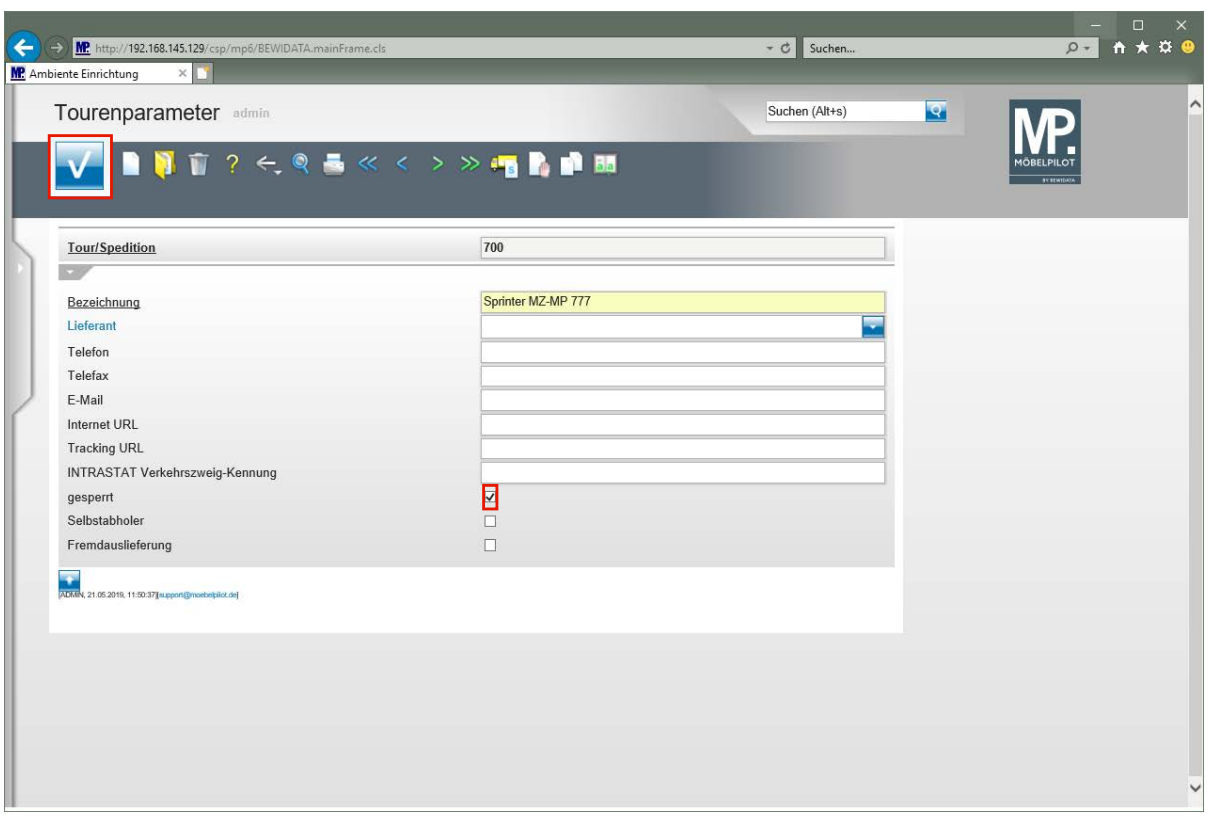

**Wird ein Tourenparameter nicht mehr genutzt, so muss er unbedingt deaktiviert werden.**

Klicken Sie auf das Kontrollkästchen **gesperrt**.

Klicken Sie auf die Schaltfläche **Speichern (F12 oder Strg+S)**.

### **Montagemerker anlegen**

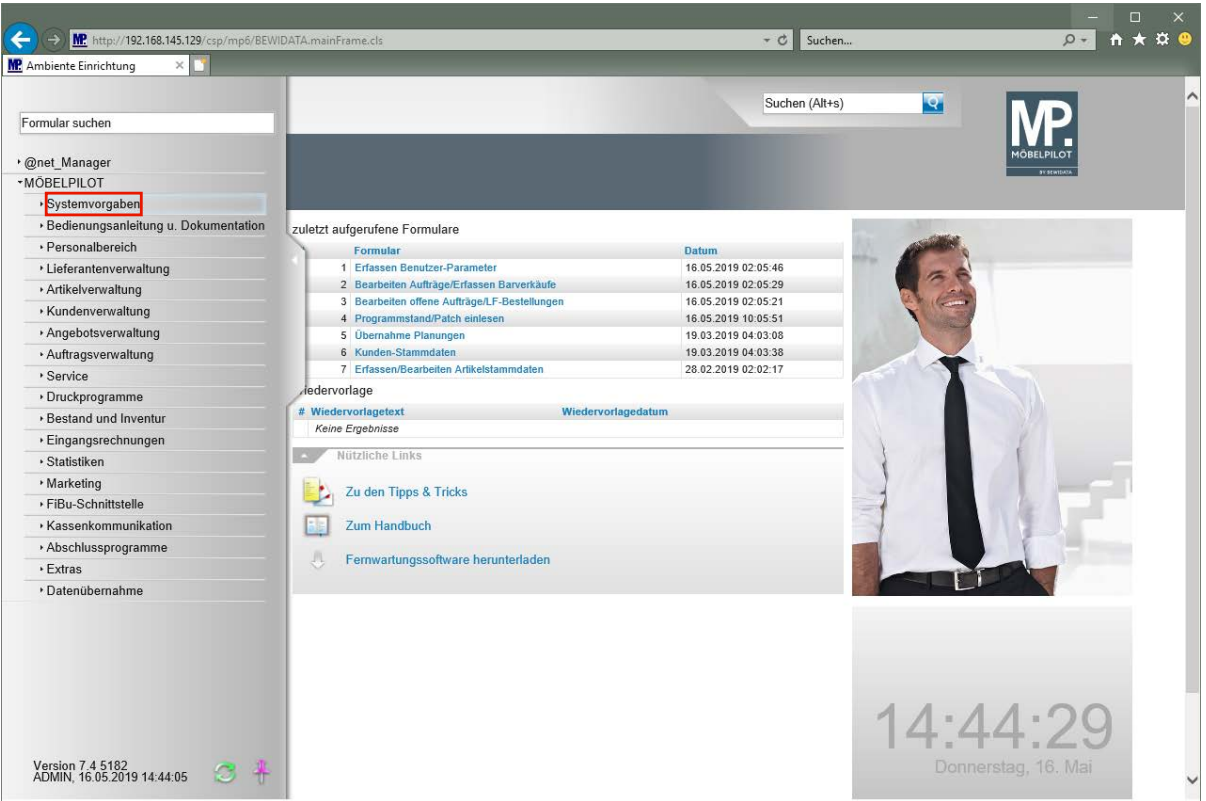

Der *-Montagemerker*- stellt eine weitere Information dar, die adelo® zwingend für eine Tourenplanung benötigt. Wir zeigen Ihnen nachfolgend, wie Sie diesen firmenindividuellen Parameter in MÖBELPILOT anlegen. Die Interpretation erfolgt dann in adelo®. Näheres hierzu erfahren Sie im Rahmen der Einführungsschulung.

#### $\blacktriangle$ **Bitte beachten Sie, dass die Parameteranlage nur von berechtigten Mitarbeitern durchgeführt werden kann.**

Klicken Sie auf den Hyperlink **Systemvorgaben**.

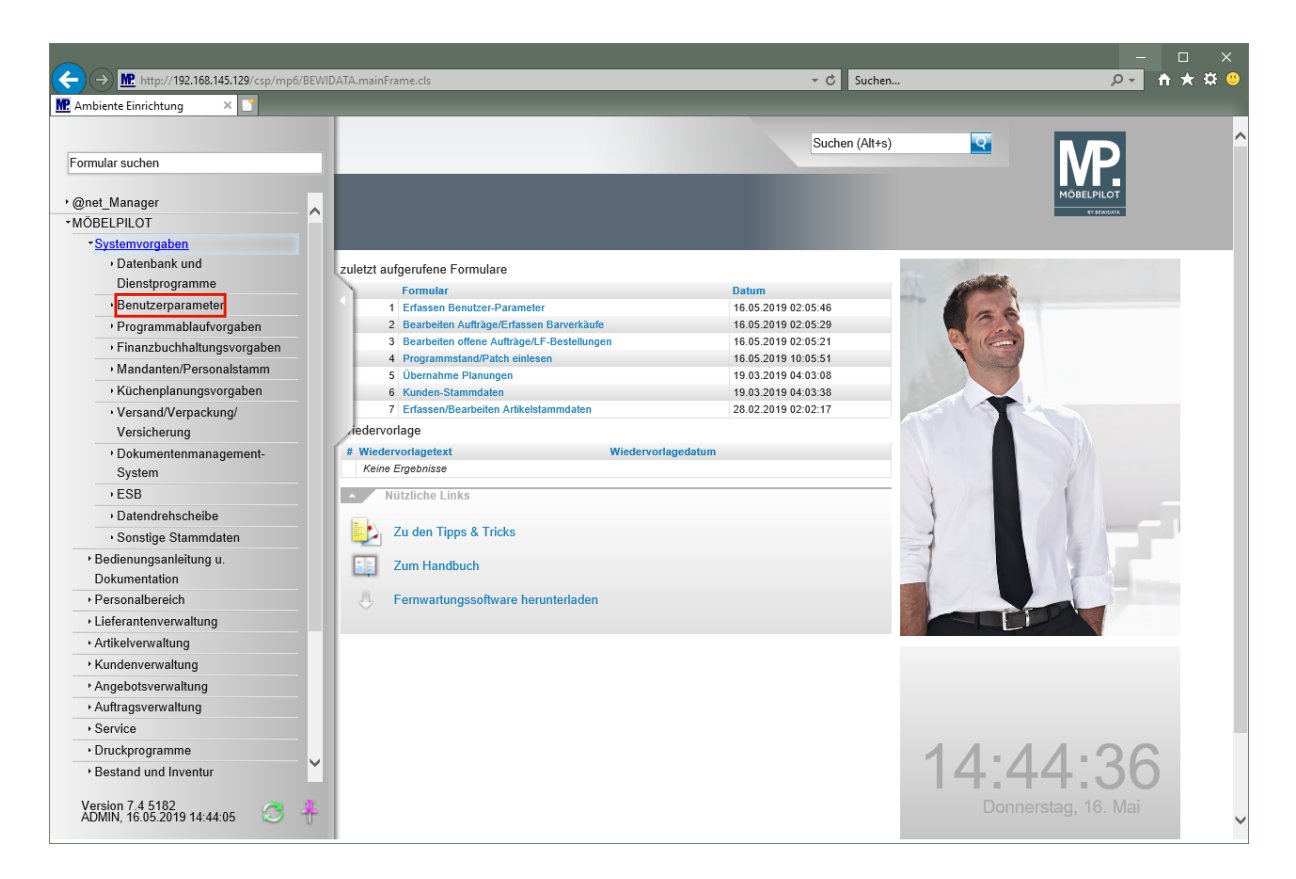

Klicken Sie auf den Hyperlink **Benutzerparameter**.

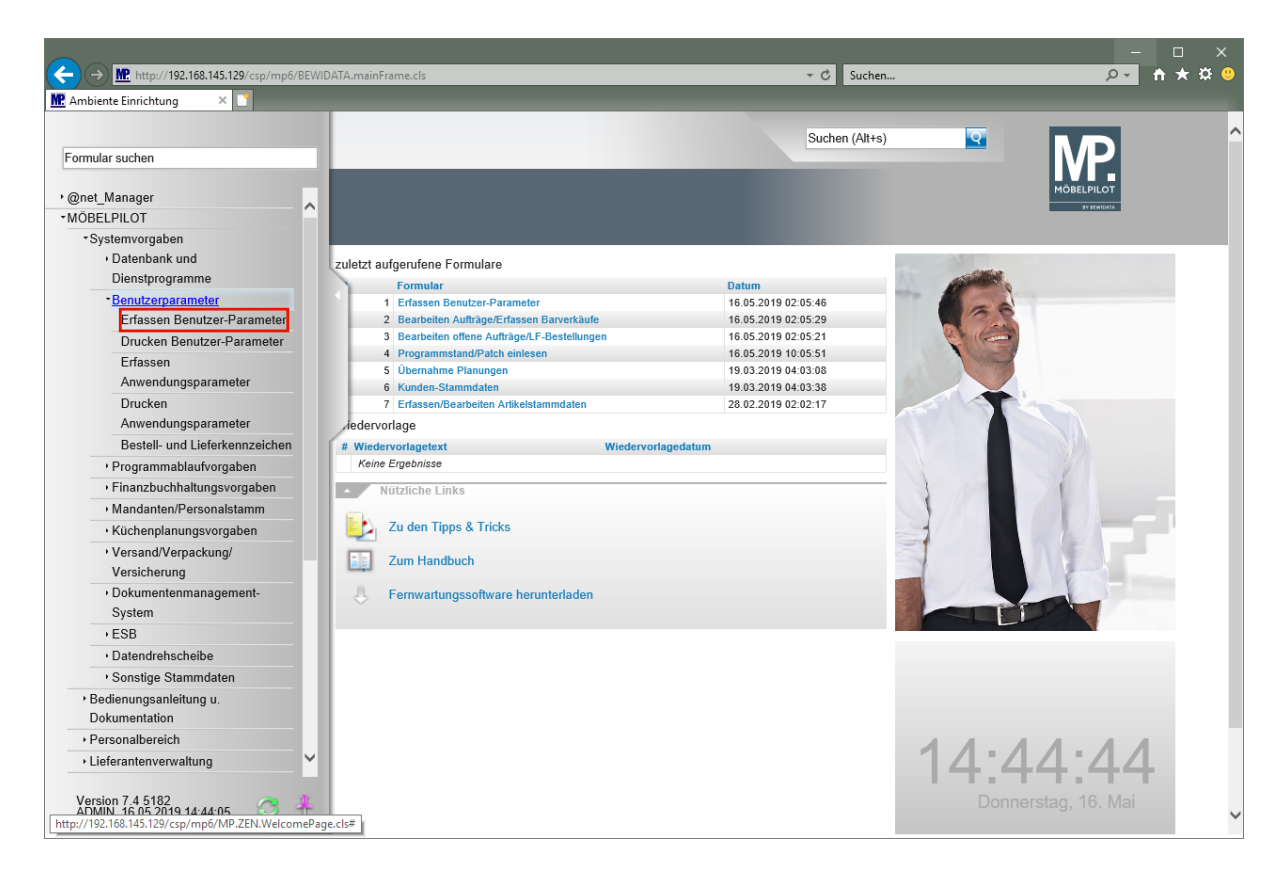

Klicken Sie auf den Hyperlink **Erfassen Benutzer-Parameter**.

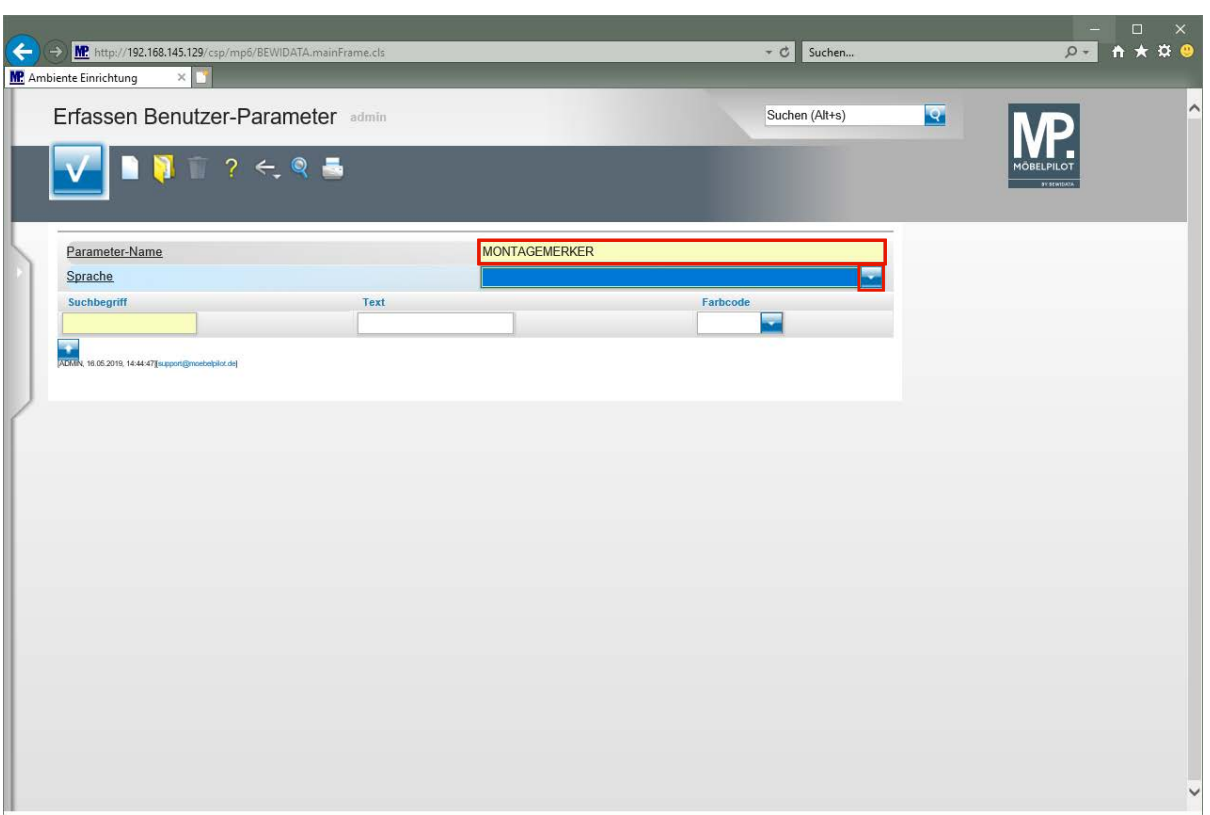

Geben Sie **MONTAGEMERKER** im Feld **Parameter-Name** ein.

Drücken Sie die Taste

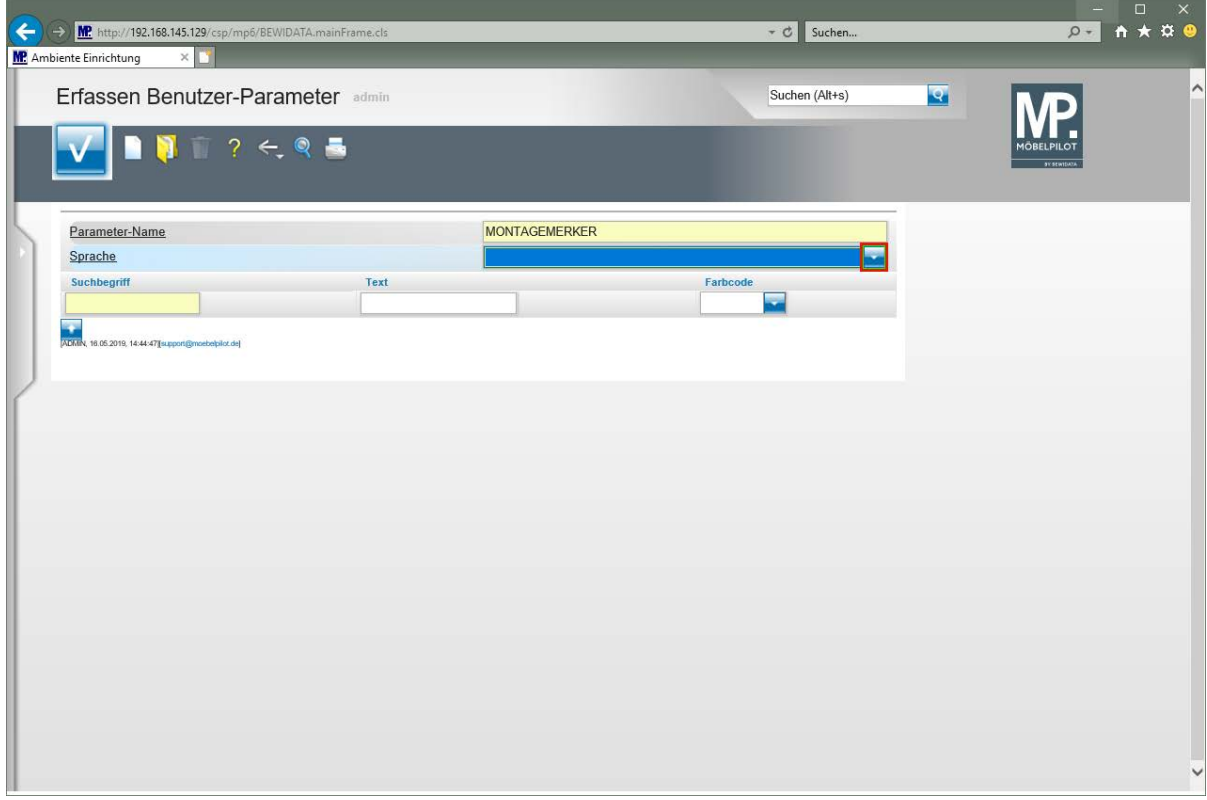

Klicken Sie auf die Schaltfläche **Öffnen Sprache**.

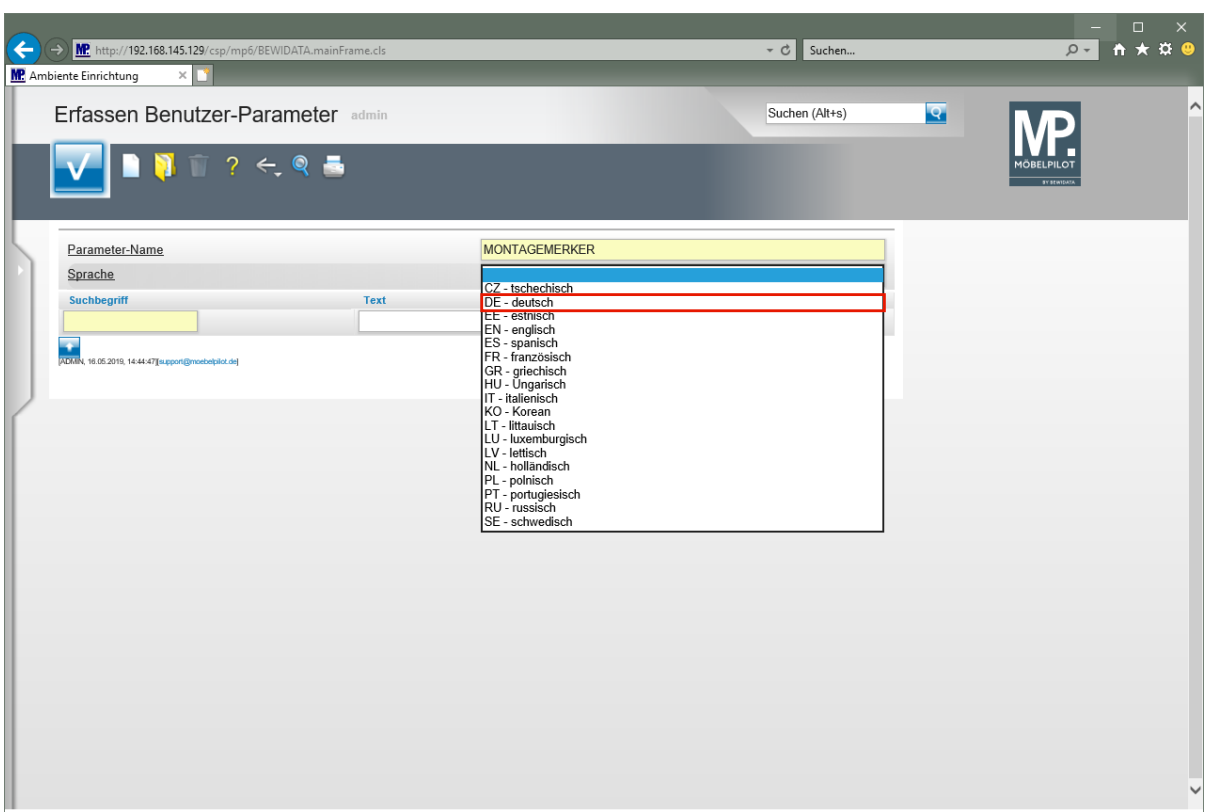

Klicken Sie auf den Listeneintrag **DE - deutsch**.

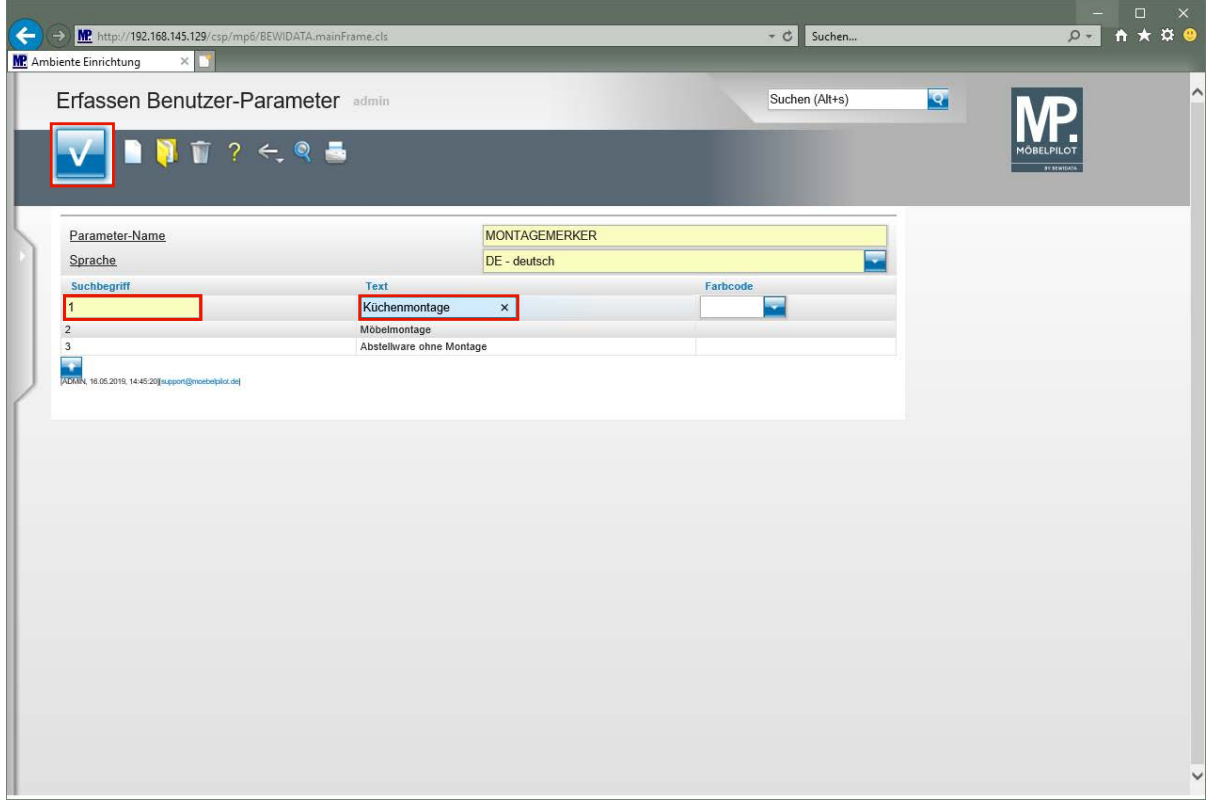

Geben Sie beispielsweise **1** im Feld Suchbegriff ein.

Drücken Sie die Taste

Geben Sie **Küchenmontage** im Feld Text ein.

Klicken Sie auf die Schaltfläche **Speichern (F12 oder Strg+S)**.

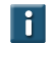

**Sie können eine beliebige Anzahl von Montagemerker definieren. Bitte beachten Sie aber, dass diese dann auch alle von adelo® entsprechend interpretiert werden müssen.**

### **Formularaufbau**

### **Das Formular Montage**

Mit Hilfe des Formulars *-Montage-* können Sie jedem Auftrag bzw. jeder Auftragsposition individuell Montagezeiten und Montagemerker zuweisen. Diese Informationen werden über die hier beschriebene Schnittstelle an adelo® weitergeleitet und dort für eine Tourenplanungund Tourenoptimierung genutzt.

### **Formularaufruf**

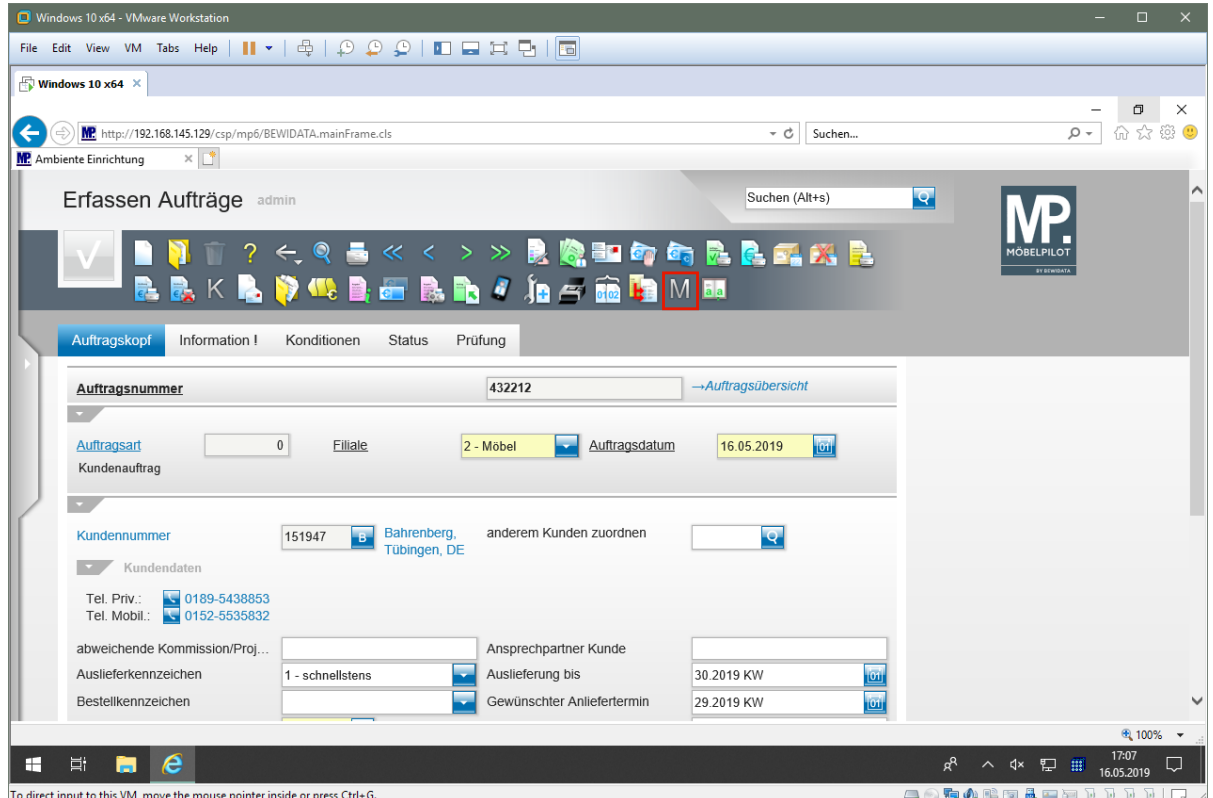

Klicken Sie auf die Schaltfläche **Montage**.

### **Formularaufbau**

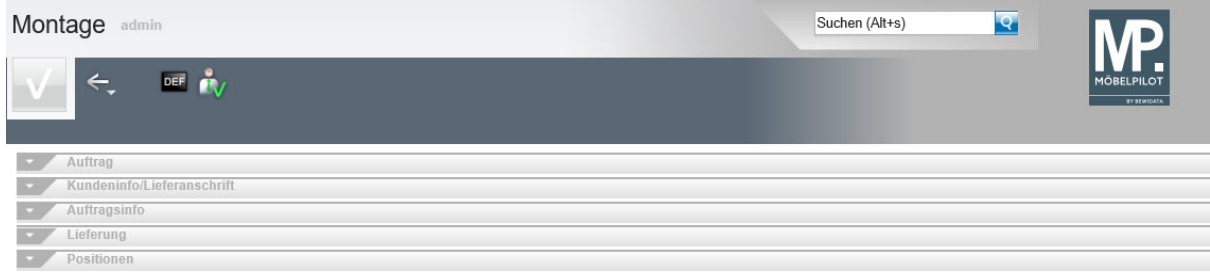

Das Formular *-Montage-* beinhaltet die Rubriken

- Auftrag
- Kundeninfo/Lieferschein
- Auftragsinfo
- Lieferung

■ Positionen

Beim Aufruf des Formulars sind diese Rubriken in der Regel bereits alle aufgeklappt.

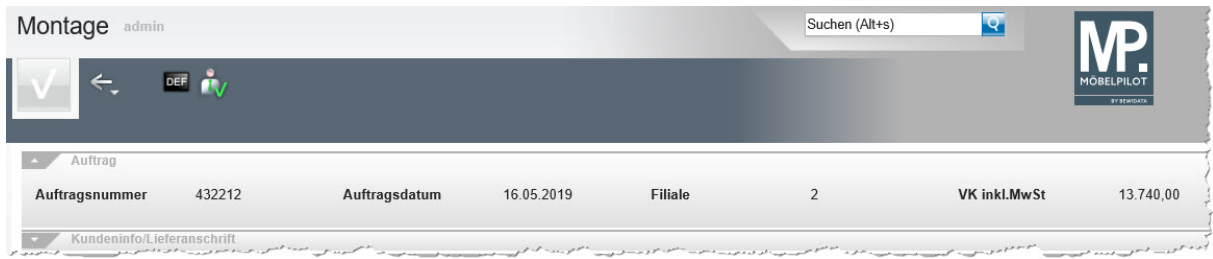

In der Rubrik *-Auftrag-* werden die Informationen

- Auftragsnummer
- Auftragsdatum
- Filiale
- VK inkl. MwSt.

#### abgebildet.

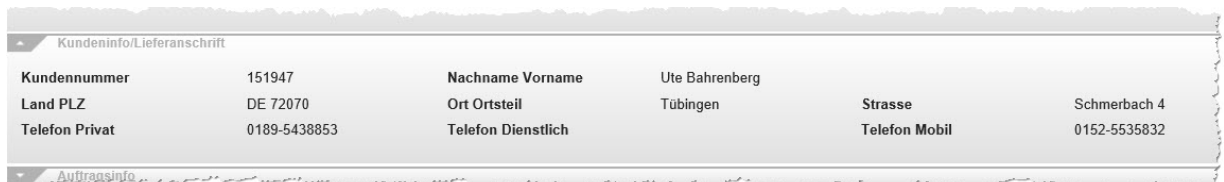

In der Rubrik *-Kundeninfo/Lieferanschrift-* werden die Informationen zu den Kontaktdaten (Lieferanschrift) angezeigt.

Im Einzelnen sind das folgende Daten:

- Kundennummer
- Nachname / Vorname
- Land PLZ
- Ort / Ortsteil
- Strasse
- Telefon Privat
- Telefon Dienstlich
- Telefon Mobil

Die Informationen Kundennummer, Name, Land und PLZ, Ort und Strasse müssen zwingend vorhanden sein.

Seite 19

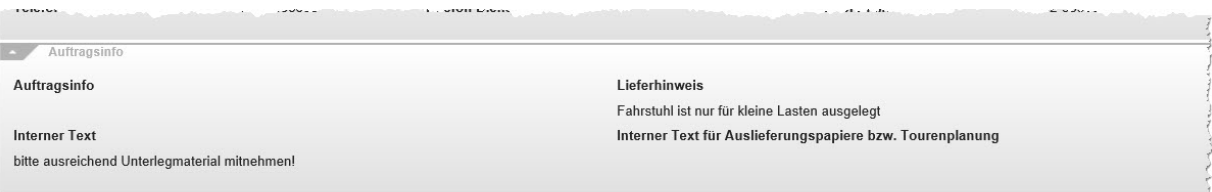

In der Rubrik Auftragsinfo werden, soweit vorhanden, die Texte

- Auftragsinformation
- Interner Text
- Lieferhinweis
- Interner Text für Auslieferungspapiere bzw. Tourenplanung

#### angezeigt.

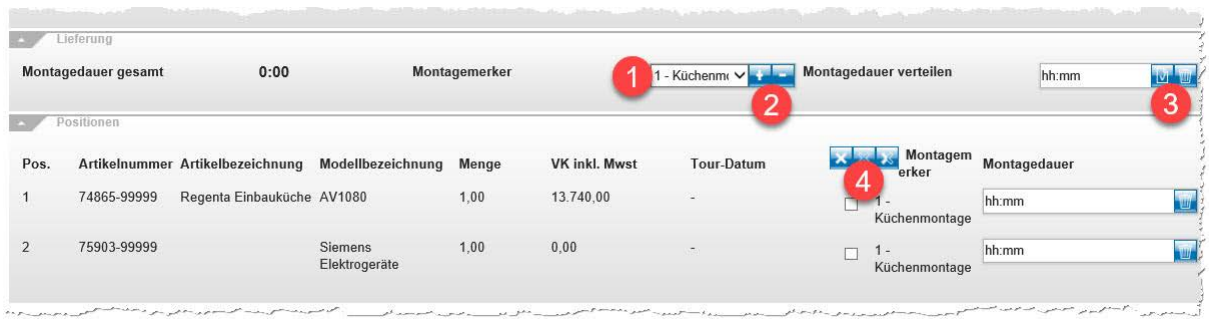

In den Rubriken *-Lieferung-* und *-Positionen-* werden die für adelo® erforderlichen Vorgaben hinterlegt. adelo® benötigt für eine Tourenplanung

- den Montagemerker
- die Montagedauer

Legende:

- 1. Auswahlfeld Montagemerker.
- 2. Buttons *-Montagemerker den ausgewählten Positionen hinzufügen-, -Montagemerker aus den ausgewählten Positionen entfernen*-.
- 3. Buttons -Fehlende Einträge durch Zeitvorgabe ersetzen-, *-Zeitvorgabe in allen Positionen zurücksetzen-.*
- 4. Buttons *-Alle Positionen markieren-, alle Positionen abwählen-, Markierung umkehren.*

Anwendungsbeispiele finden Sie im E-Learning.

#### **Hinweis: ab der Version 7.4 Build 5257 beinhaltet die Rubrik** *-Lieferung-* **einen weiteren Auswahlpunkt.**

**Näheres hierzu entnehmen Sie bitte dem E-Learning!**

Formularaufbau

 $\bullet$ 

**Wie pflege ich in MÖBELPILOT die Montagezeiten und Montagemerker ein?**

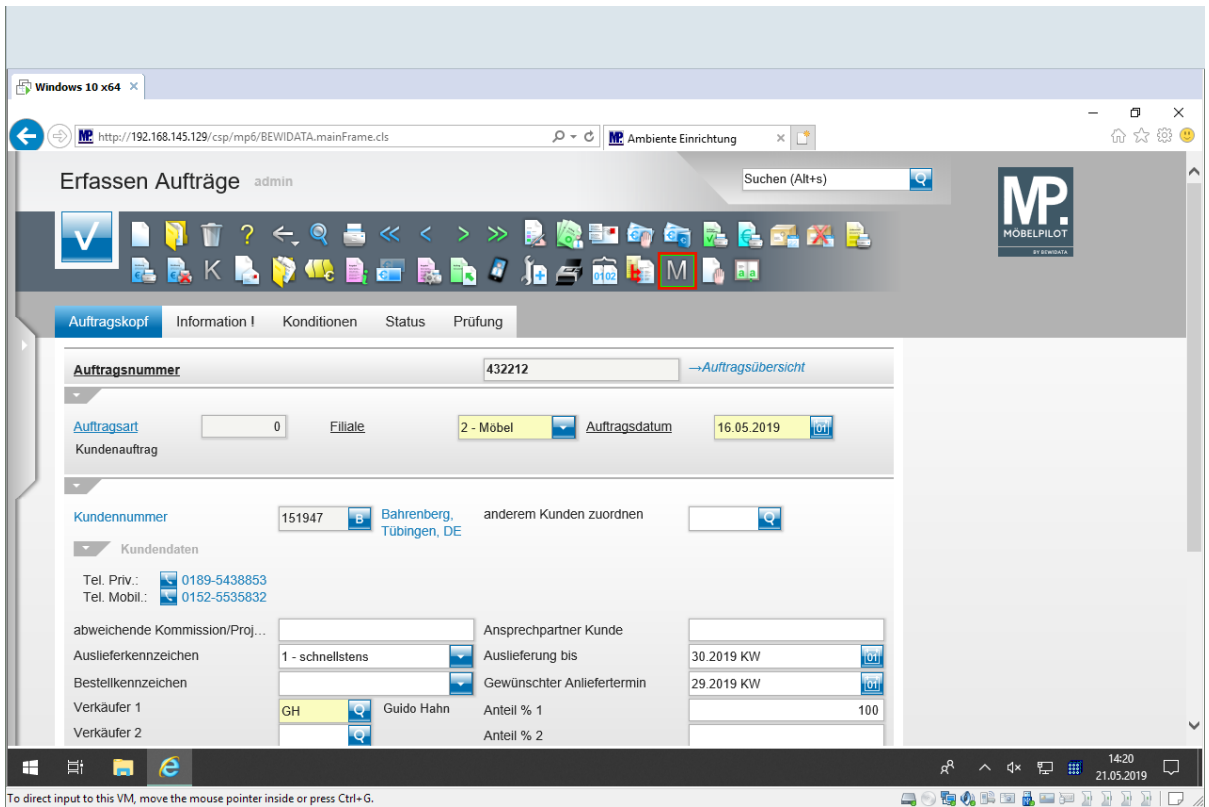

Klicken Sie auf die Schaltfläche **Montagemerker**.

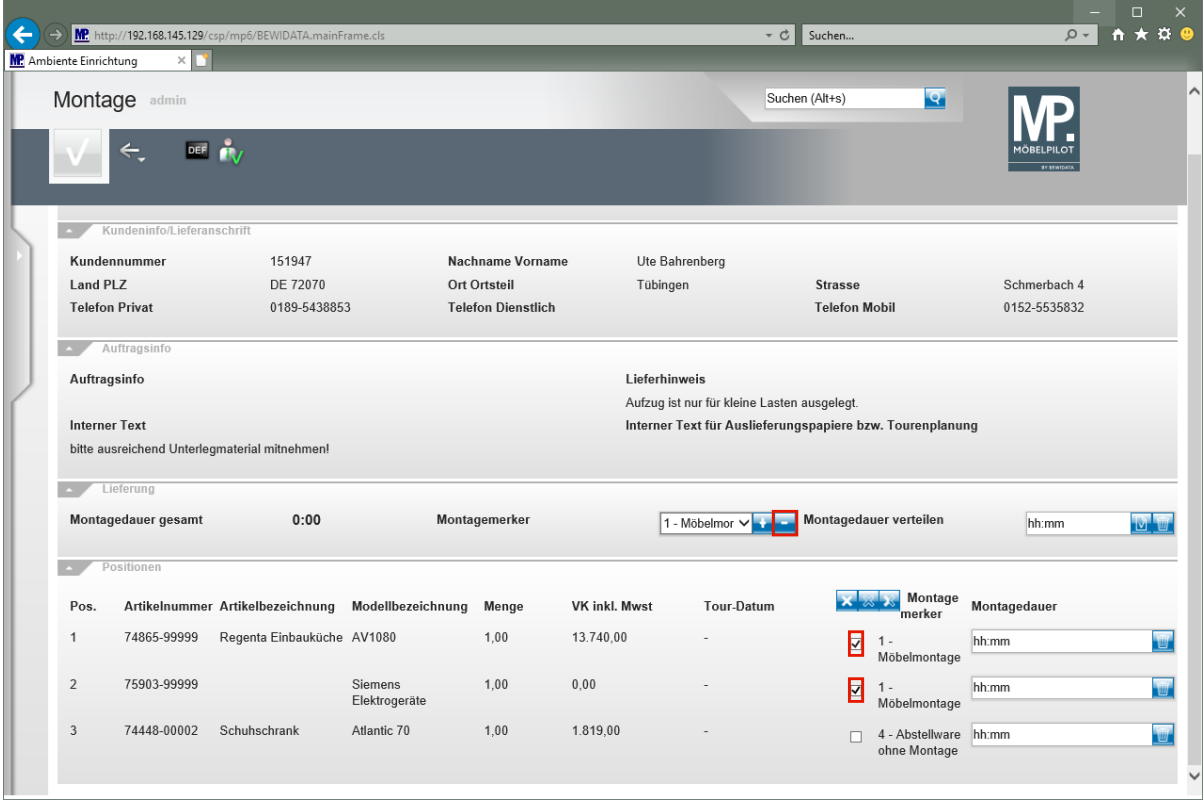

**MÖBELPILOT prüft, ob in den Auftragspositionen bereits ein Montagemerker vorgegeben wurde, s. Position 3. Für den Fall, dass kein Merker eingepflegt** 

 $\bigodot$ 

 $\mathbf{A}$ 

**wurde, gibt das Programm automatisch den ersten Montagemerker aus der Parameterdatei vor.**

**Will man die Vorgabe ersetzen, so muss diese zunächst entfernt werden**

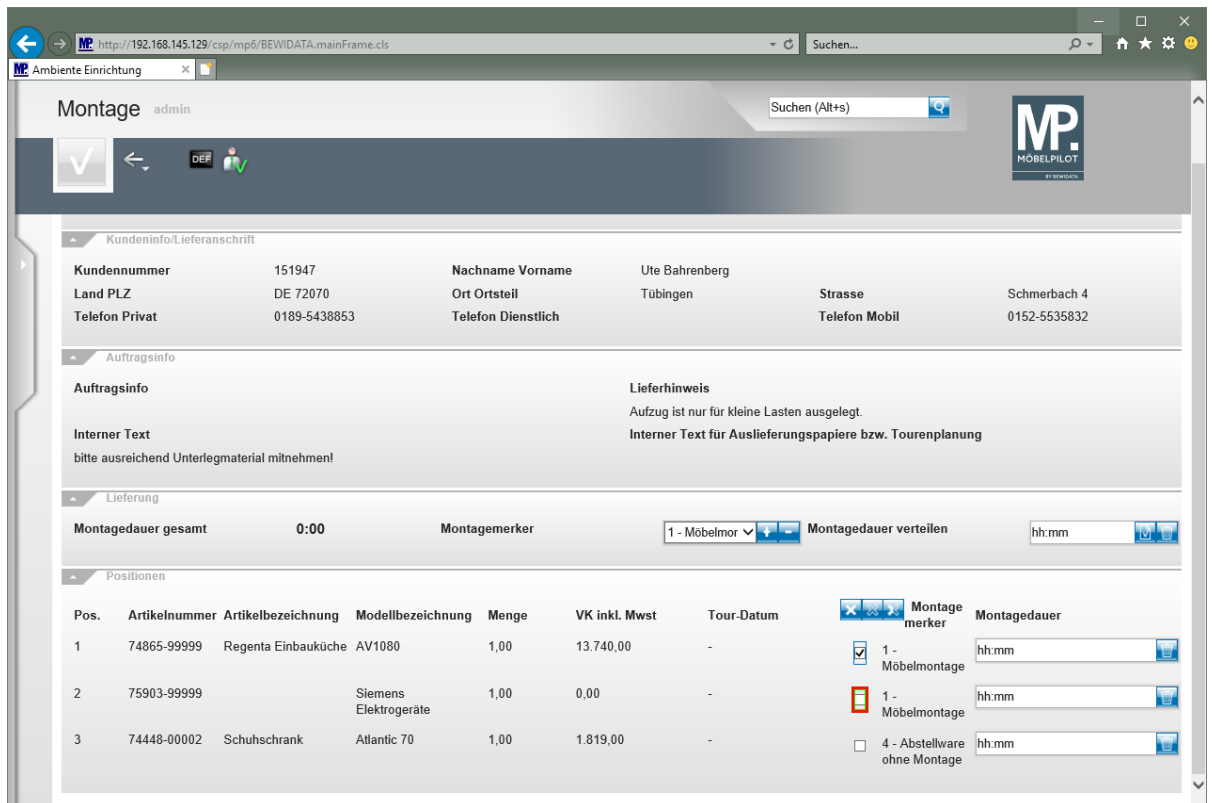

Klicken Sie auf das Kontrollkästchen **Position 1 auswählen**.

Klicken Sie auf das Kontrollkästchen **Position 2 auswählen**.

**Bitte beachten Sie, dass es in der Rubrik -***Lieferung-* **ab dem Build 5257 eine Programmerweiterung gibt. Die ausführliche Beschreibung hierzu finden Sie am Ende dieser Dokumentation!**

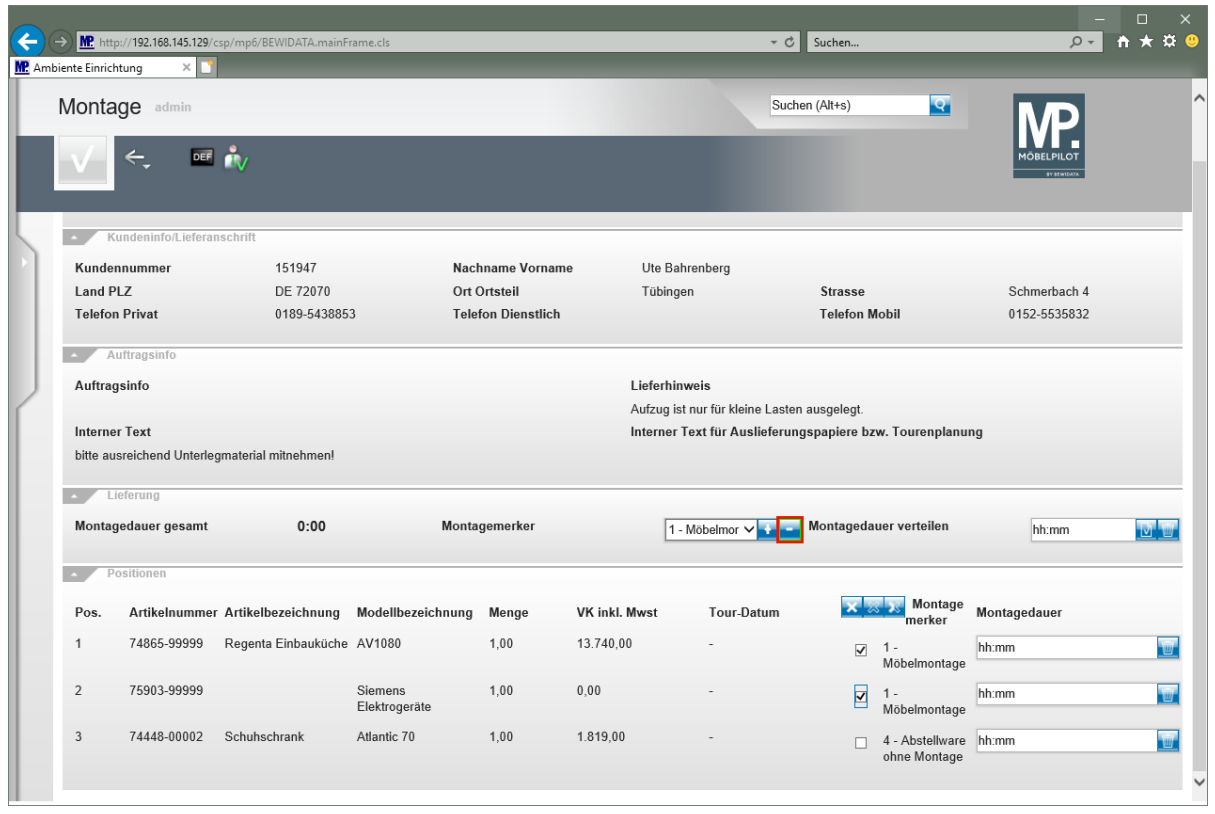

Klicken Sie auf die Schaltfläche **Montagemerker aus den ausgewählten Positionen entfernen**.

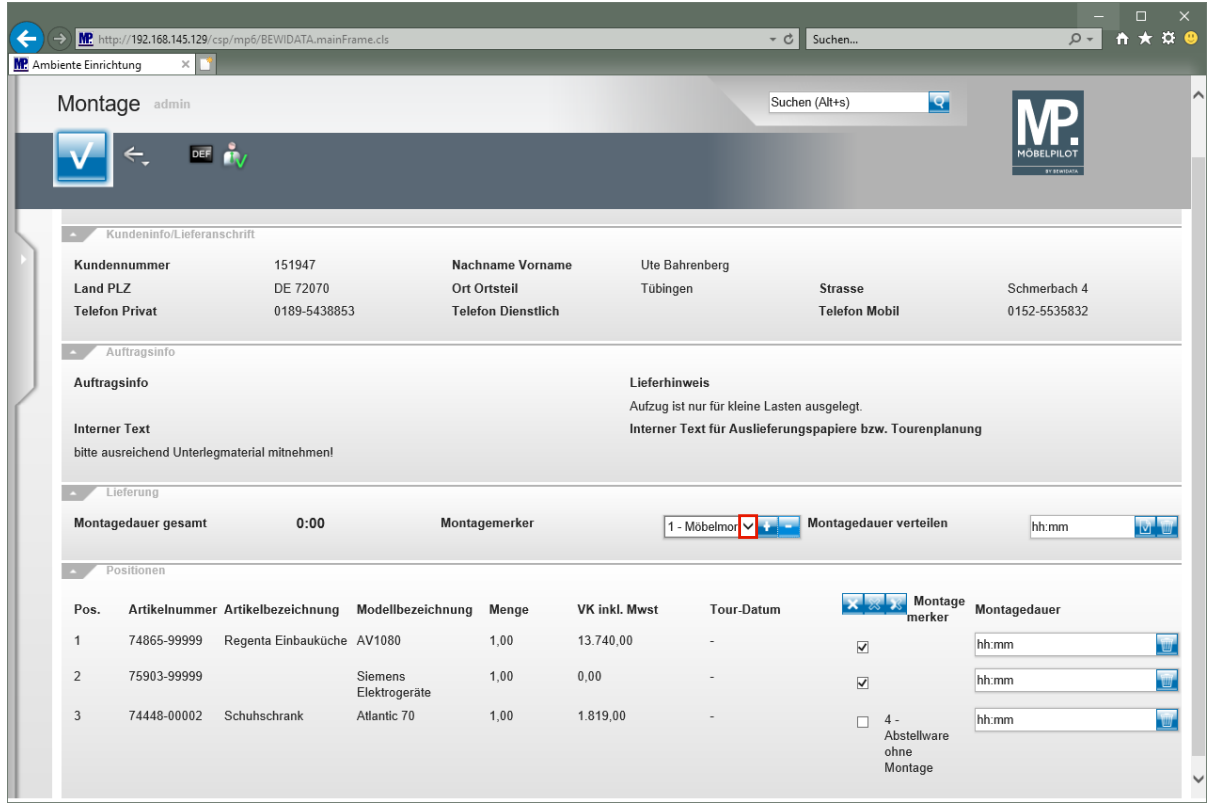

Klicken Sie auf die Schaltfläche **Öffnen - Auswahl Montagemerker**.

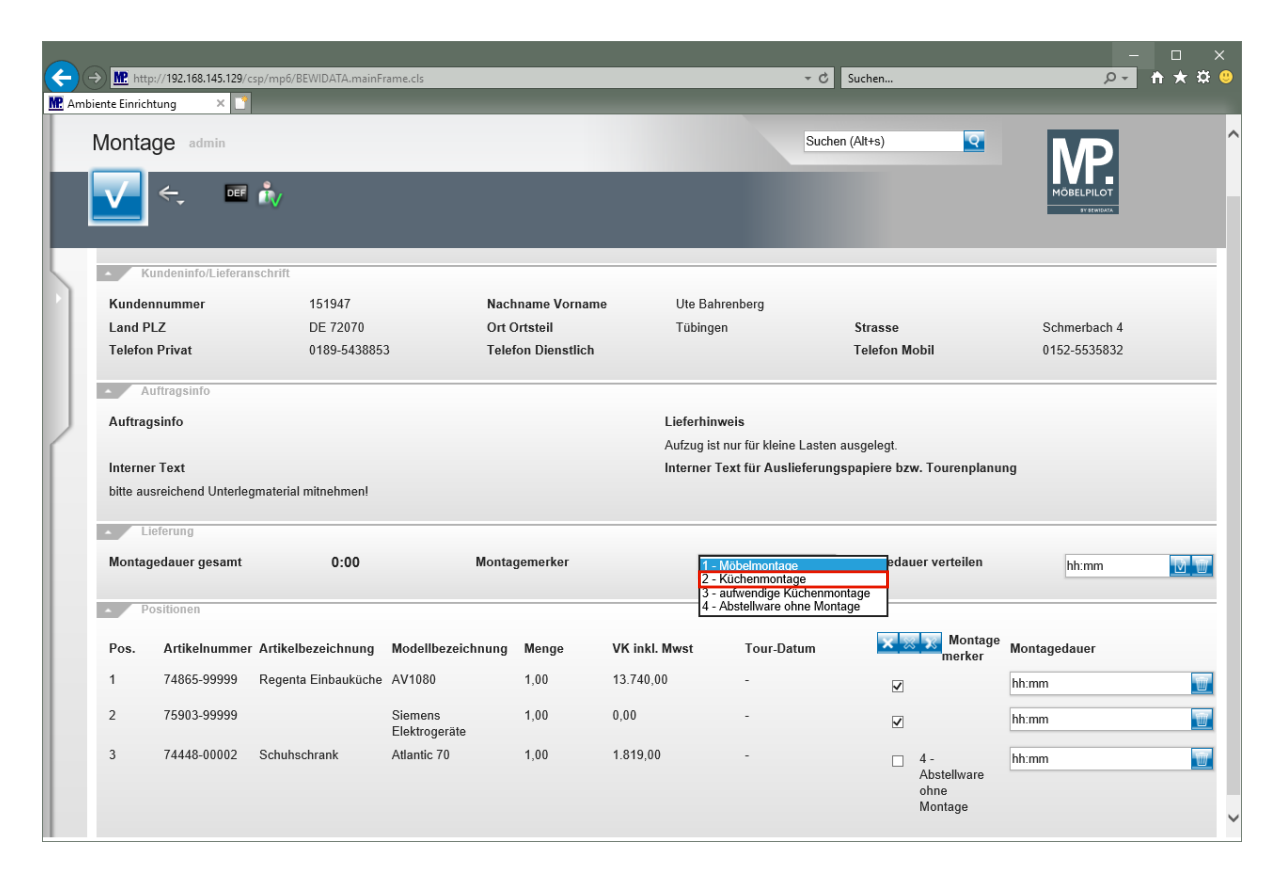

Klicken Sie auf den Listeneintrag **2 - Küchenmontage**.

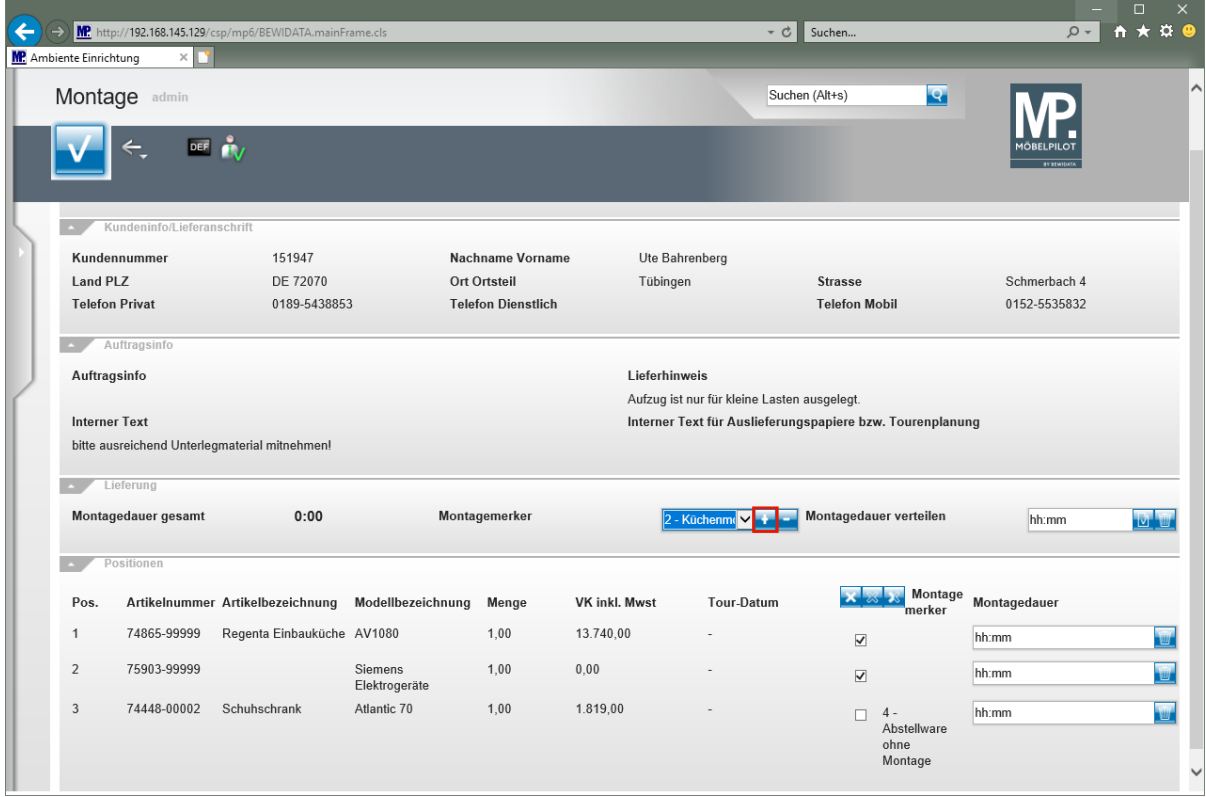

Klicken Sie auf die Schaltfläche **Montagemerker den ausgewählten Positionen hinzufügen**.

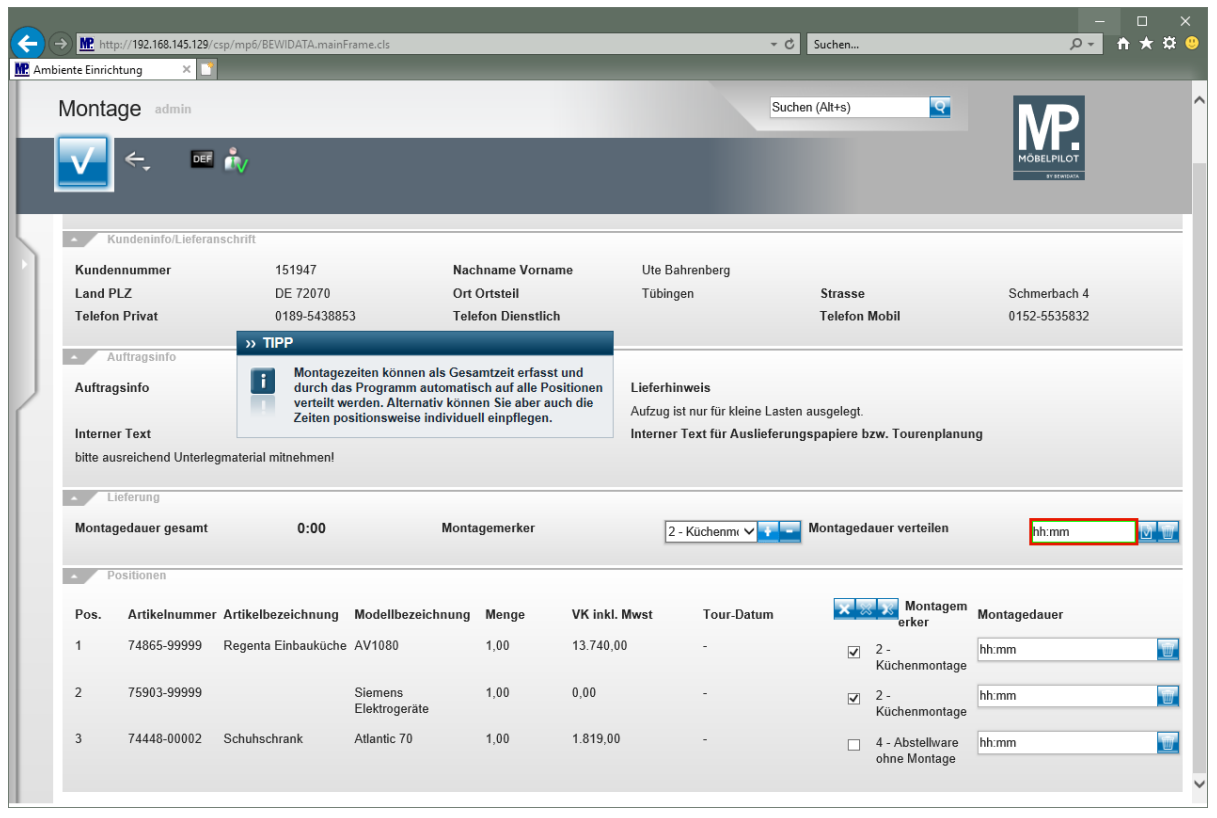

 $\overline{\mathbf{1}}$ **Montagezeiten können als Gesamtzeit erfasst und durch das Programm automatisch auf alle Positionen verteilt werden. Alternativ können Sie aber auch die Zeiten positionsweise individuell einpflegen.**

Geben Sie **07:30** im Feld **Montagedauer verteilen** ein.

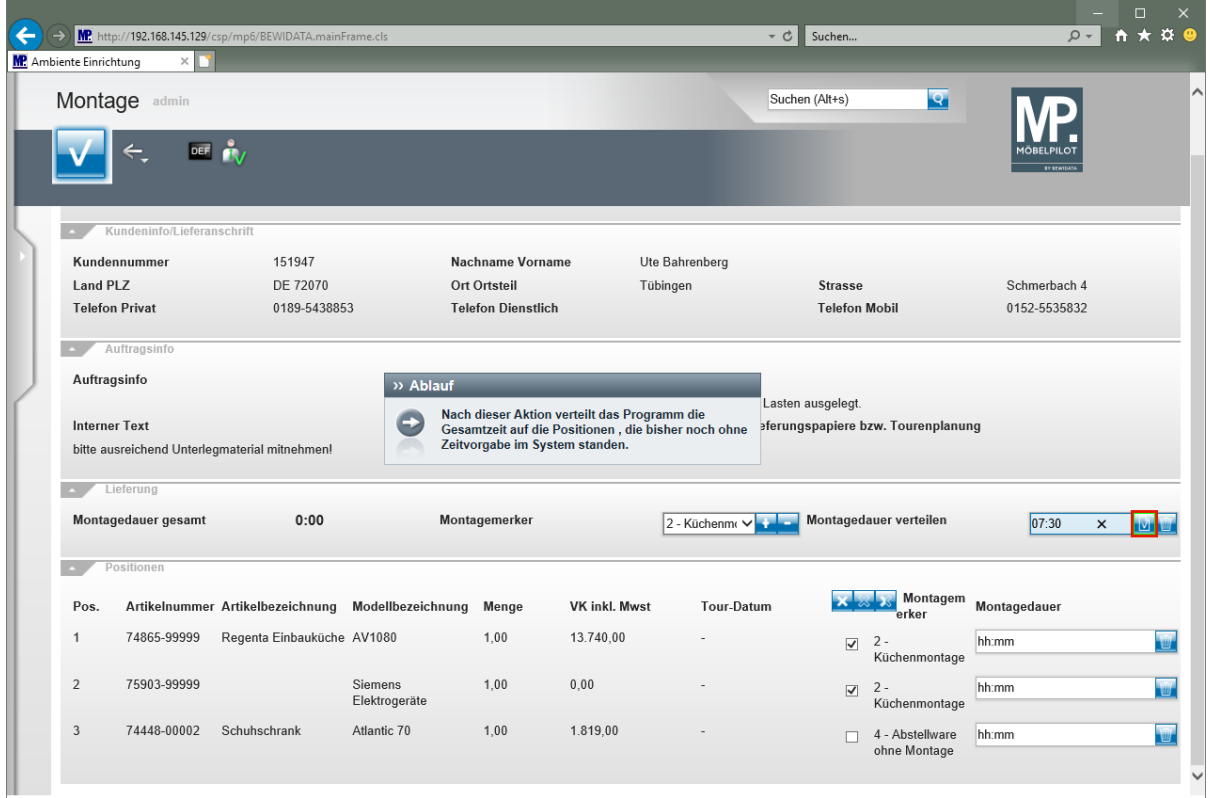

 $\bigodot$ 

**Nach dem Klick auf den Button verteilt das Programm die Gesamtzeit auf die Positionen, die bisher noch ohne Zeitvorgabe im System standen.**

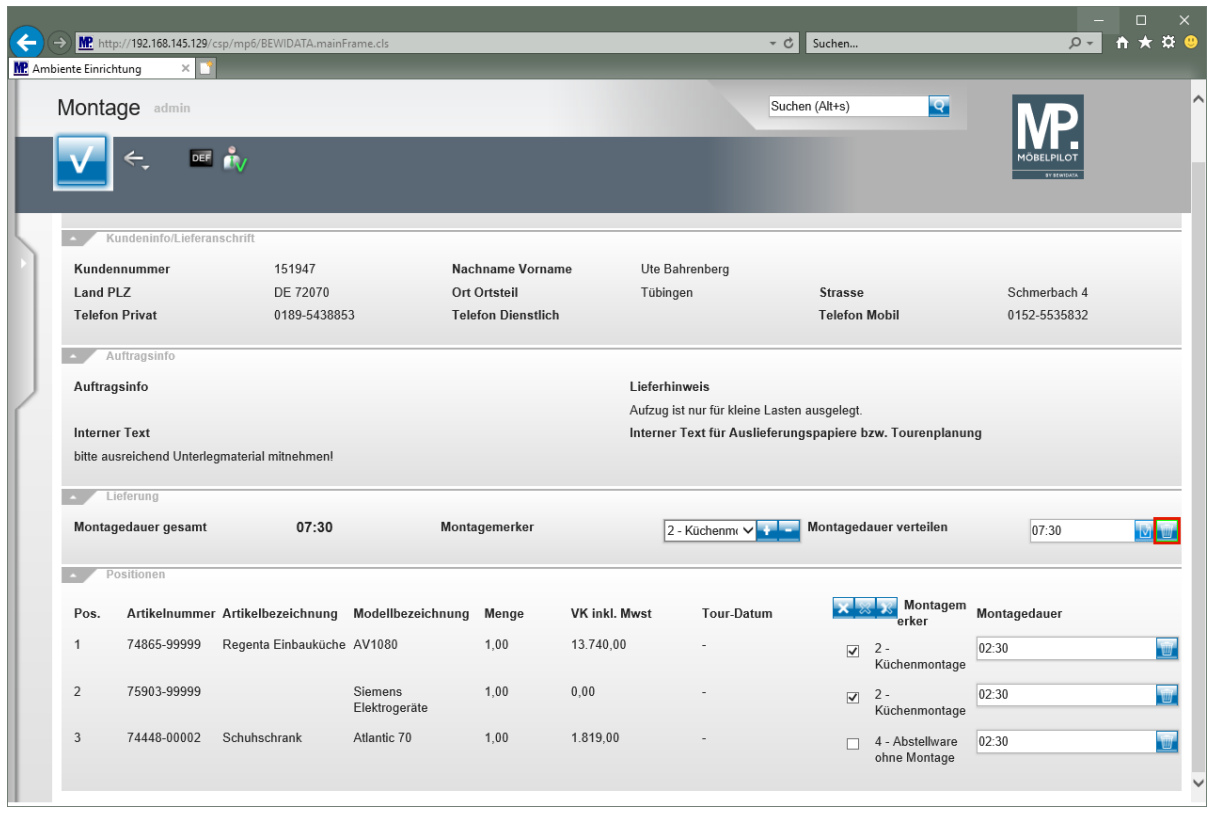

 $\overline{\mathbf{1}}$ 

**Entscheiden sie sich nun doch für die individuellen Zeitvorgaben, dann können Sie die Anpassungen auch jetzt noch vornehmen.**

Klicken Sie auf die Schaltfläche **Zurücksetzen - Montagedauer**.

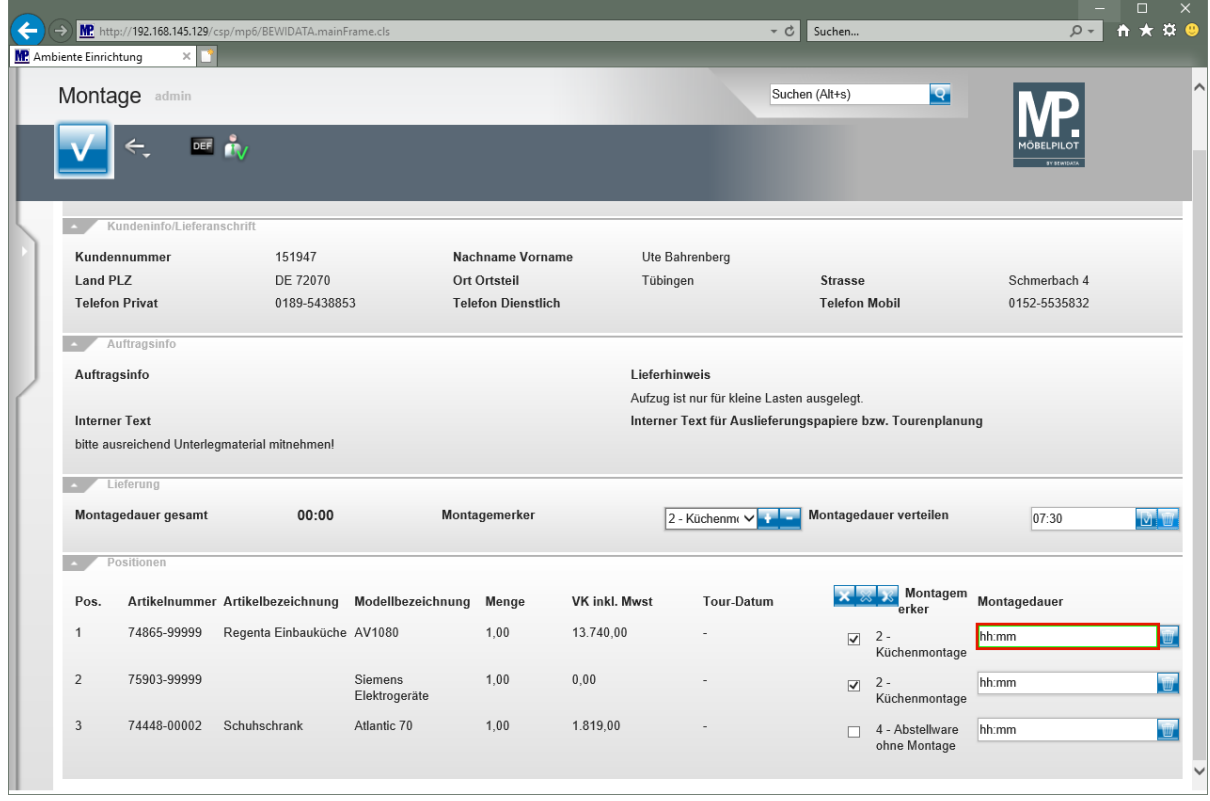

Geben Sie **5** im Feld **Montagedauer - Position 1** ein.

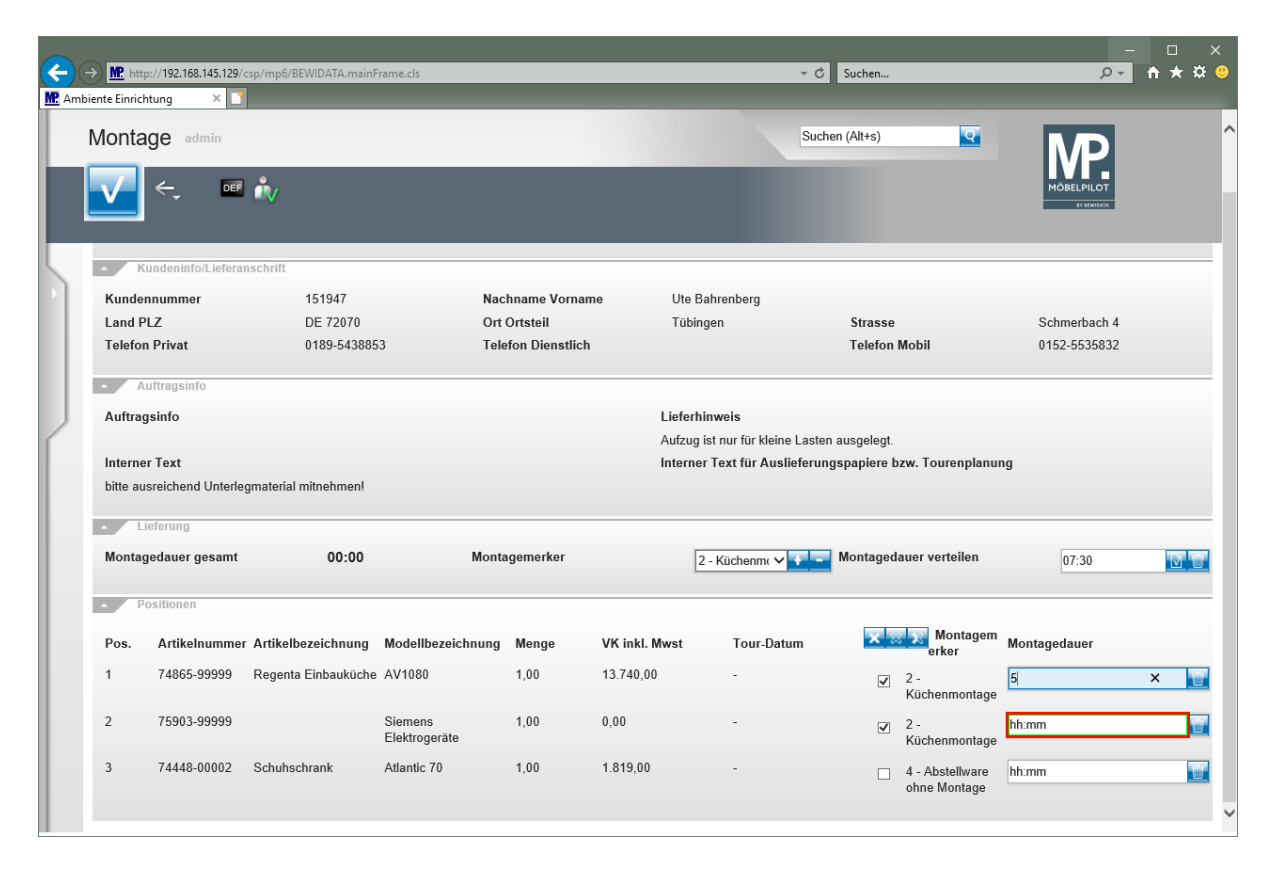

Geben Sie **2** im Feld **Montagedauer - Position 2** ein.

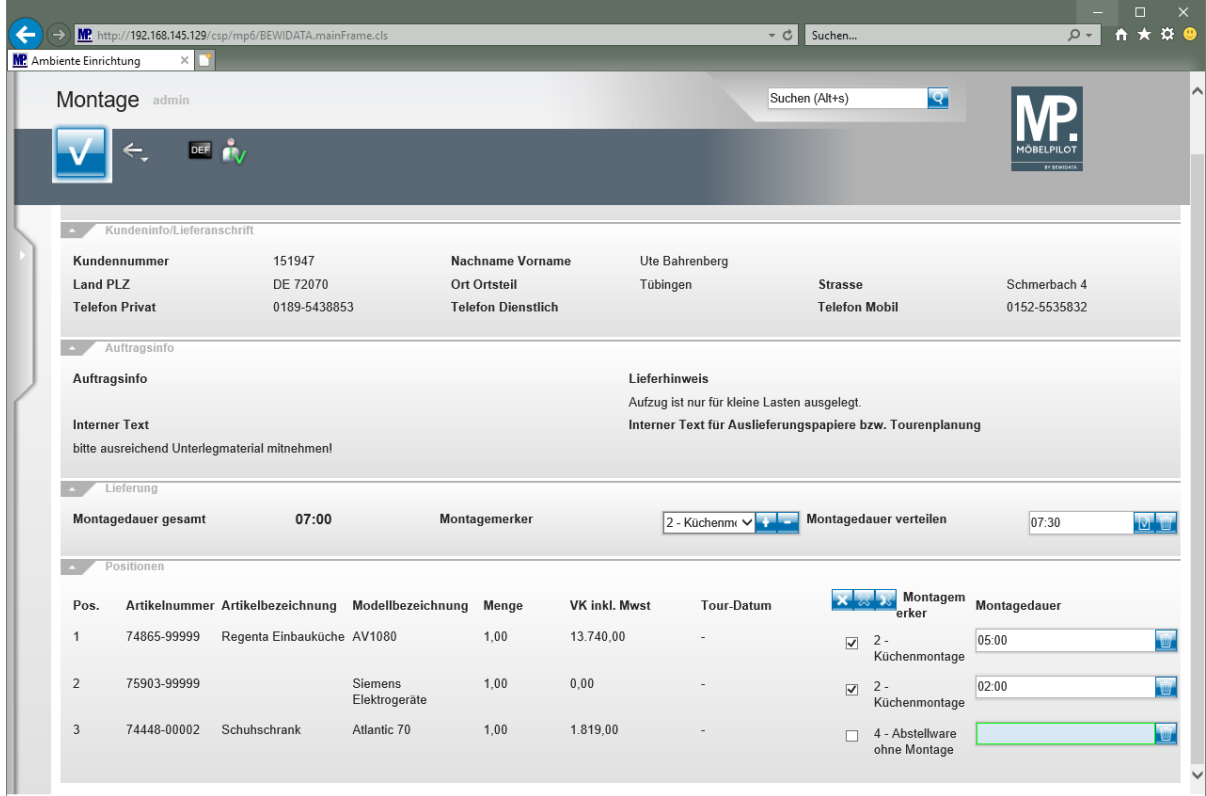

Geben Sie **0:30** im Feld **Montagedauer - Position 3** ein.

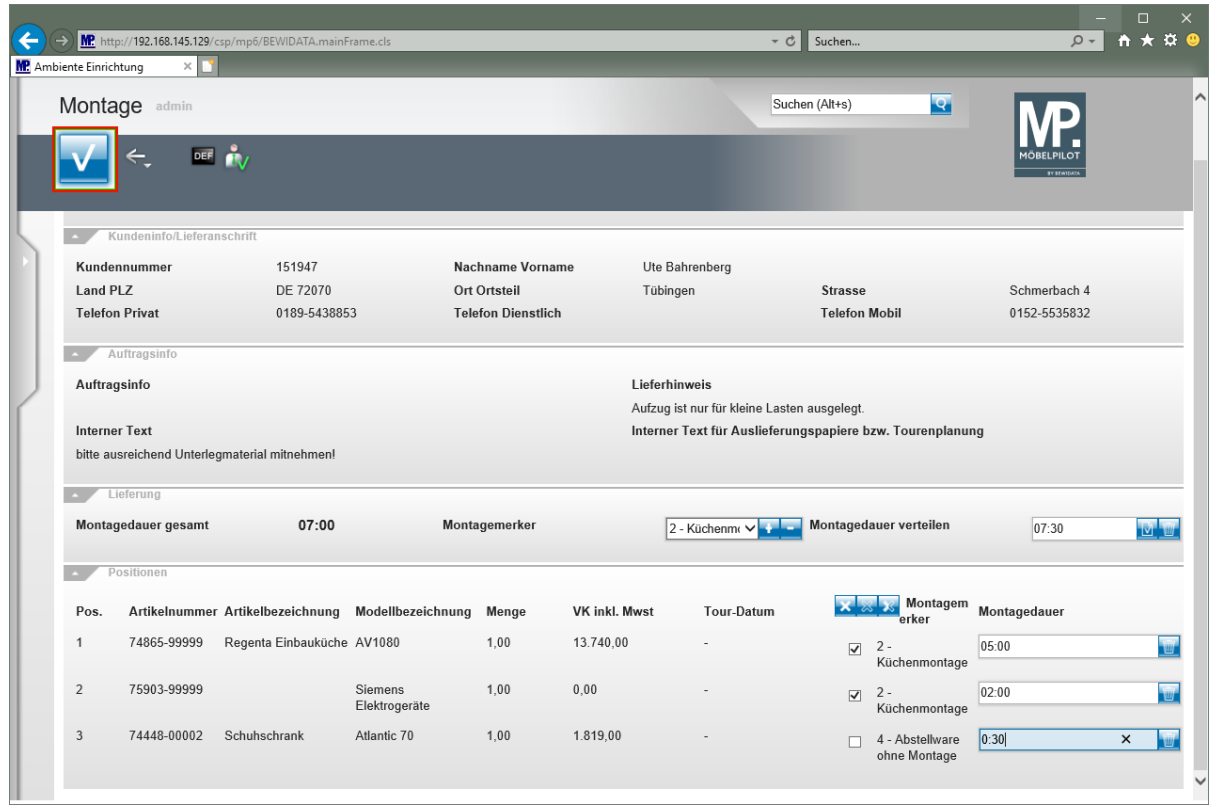

Klicken Sie auf die Schaltfläche **OK**.

### **Programmergänzung**

### **Mit Build 5257 liefern wir folgende Programmergänzung aus:**

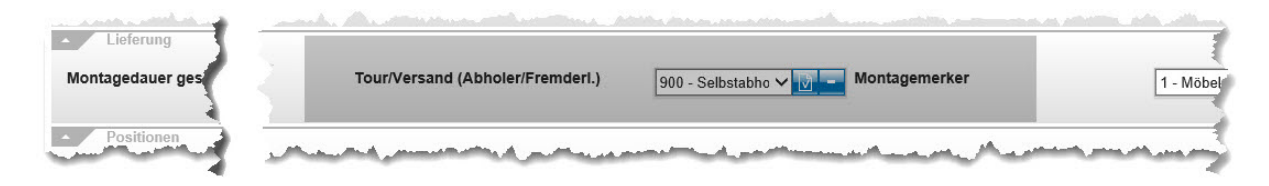

Will man einzelnen oder mehreren Positionen gleichzeitig das Auslieferkennzeichen - *Selbstabholer-* zuweisen, so kann man das ab sofort über die neue Funktion im Formular *- Montage-.* Markieren Sie hierfür einfach die entsprechenden Positionen und klicken Sie danach auf den Button *-Versandkennzeichen in den ausgewählten Positionen setzen-*. Ihre Vorgabe können Sie mit Hilfe des Button *-Versandkennzeichen aus den ausgewählten Positionen entfernen-* umkehren.